# How to...

**How to install this drive in your PC? How to use the software with this drive?**

- Einbau dieses Laufwerks in den PC Verwendung der Software mit diesem Laufwerk
- Comment installercet appareil dans l'ordinateur ? Comment utiliser les logiciels de cet appareil ?
- Come installare questa unità sul PC Come usare il software con questa unità
- Hoe installeer ik dit station in mijn PC? Hoe gebruik ik de programma's?
- ¿Cómo instalar esta unidad en su ordenador? ¿Cómo utilizar el software con esta unidad?

*For Combo-ReWriters using Roxio-PowerDVD Version 1.0*

## **PHILIPS**

pwnload from Www.Somanuals.com. All Manu

## **Contents - Inhalt - Table des matières - Indice - Inhoud - Índice**

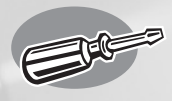

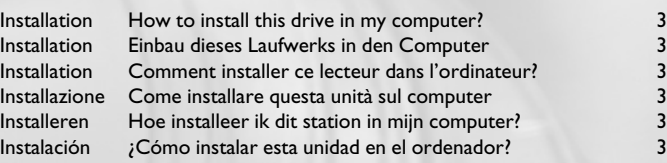

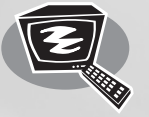

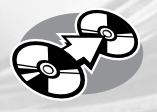

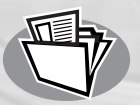

**?**

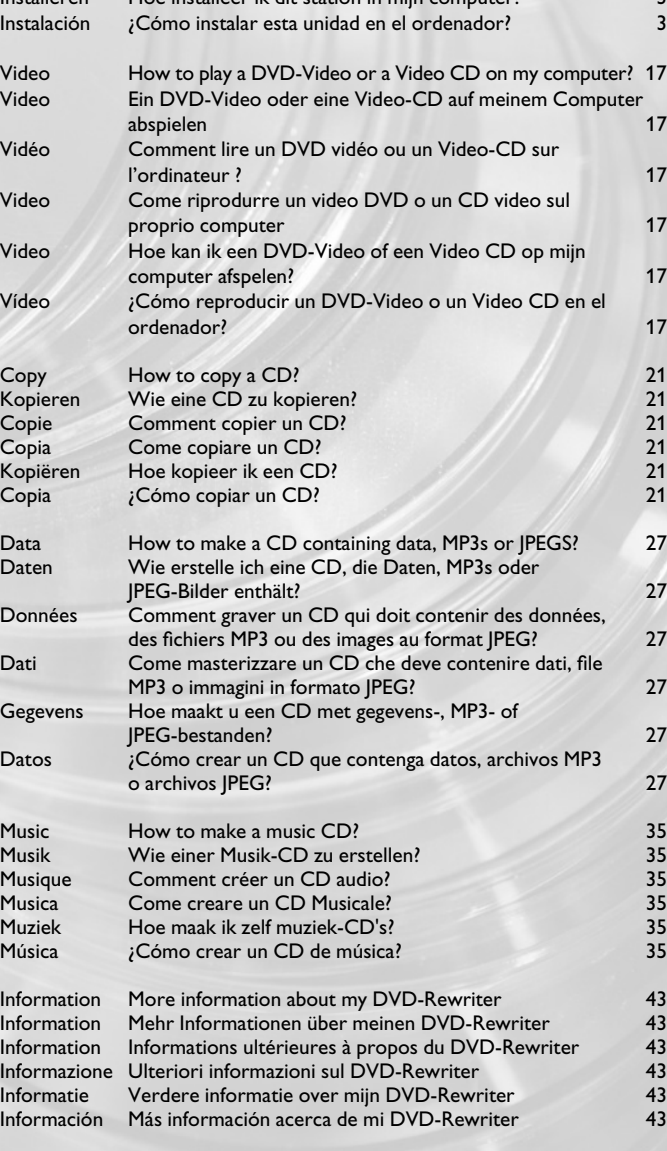

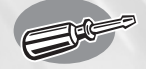

## **How to install this drive in my computer?**

**Einbau dieses Laufwerks in den Computer Comment installer ce lecteur dans l'ordinateur ? Come installare questa unità sul computer Hoe installeer ik dit station in mijn computer? ¿Cómo instalar esta unidad en el ordenador?**

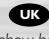

*The next pages show how to install your new DVD-ReWriter in the PC. Since there are many brands and types of PC's available, the next photographs show only examples on how your drive could be installed.* 

*For specific information on your PC, please refer to your PC manual or contact your local dealer.*

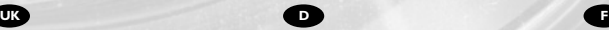

*Auf den nächsten Seiten wird beschrieben, wie Sie Ihren neuen DVD-ReWriter in den PC einbauen können. Da es viele verschiedene PC-Marken und –Typen gibt, zeigen die folgenden Fotos nur Beispiele dafür, wie Ihr Laufwerk eingebaut werden kann. Für spezielle Informationen zu Ihrem PC beachten Sie bitte Ihr PC-Handbuch, oder wenden Sie sich an Ihren Händler vor Ort.*

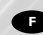

*Les pages qui suivent illustrent la procédure d'installation de votre nouveau DVD-ReWriter dans l'ordinateur. Il existe un grand nombre de marques et de modèles d'ordinateurs. Les photos suivantes ne sont présentées qu'à titre d'illustration de la procédure à suivre pour installer l'appareil. Pour des informations spécifiques sur votre ordinateur, reportez-vous à son mode d'emploi ou contactez votre revendeur.*

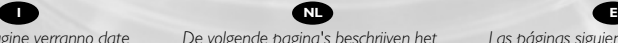

*Nelle prossime pagine verranno date informazioni su come installare DVD-ReWriter sul PC.* 

*Poiché esistono molte marche e tipi di PC, le prossime foto mostreranno solo esempi di come l'unità possa essere installata.* 

*Per informazioni specifiche sul proprio PC, fare riferimento al manuale PC o rivolgersi al proprio rivenditore locale.*

*De volgende pagina's beschrijven het installeren van de nieuwe DVD-ReWriter in uw PC.* 

*Omdat er vele soorten en merken computers zijn, zullen de hierna volgende afbeeldingen hoogstwaarschijnlijk niet exact overeenkomen met uw eigen situatie. Ze dienen slechts ter illustratie van het installeren.* 

*Raadpleeg voor specifieke informatie over uw eigen computer de handleiding van uw PC, of neem contact op met uw leverancier.*

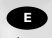

*Las páginas siguientes muestran cómo instalar su nueva regrabadora en el DVD-PC.* 

*Puesto que hay muchas marcas y tipos de ordenadores personales disponibles, las fotografías siguientes muestran sólo algunos ejemplos de cómo podría instalarse la unidad.* 

*Para obtener información específica sobre su ordenador personal, por favor consulte el manual de su PC o póngase en contacto con su distribuidor local.*

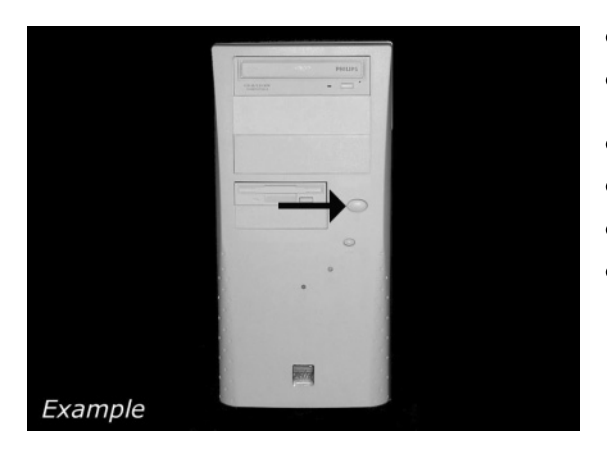

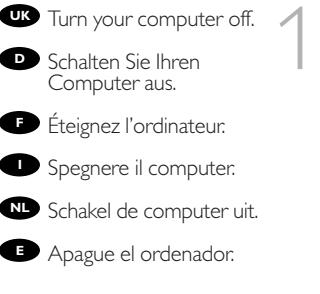

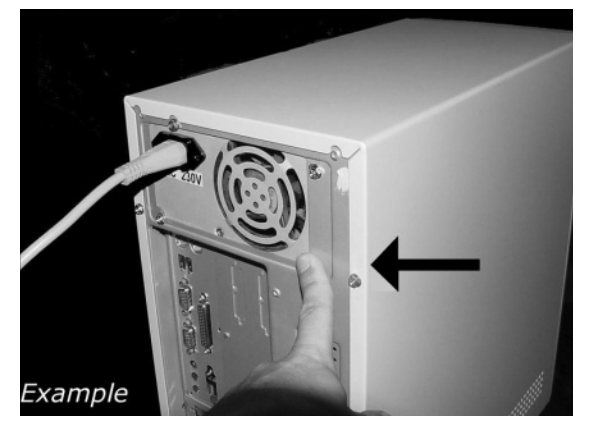

Touch a unpainted **UK** metal part (eg. your heating or an unpainted part of your computer case) to avoid any damage to your computer by electrostatic discharge.

2

**D** Berühren Sie ein unbemaltes Metallteil (z.B. Ihre Heizung oder ein nicht bemaltes Teil Ihres Computergehäuses), um zu vermeiden, dass Ihr Computer durch elektrische Entladung beschädigt wird.

**F** Touchez une partie métallique non peinte (p. ex. le radiateur ou une partie nue du capot de votre ordinateur)

pour éviter tout risque de décharge électrostatique qu endommagerait l'ordinateur.

Toccare una parte di metallo non verniciata (ad es. il riscaldamento o una parte **I** non verniciata del telaio del computer) per evitare di danneggiare il computer con scariche elettrostatiche.

**NL** Om uw te computer beschermen tegen elektrostatische ontladingen, moet u altijd eerst een ongeverfd metalen deel aanraken (bijv. een verwarmingsbuis of het computerframe) om uzelf te ontladen.

Toque alguna parte metálica sin pintar (por ejemplo: su calefacción o alguna parte **E** sin pintar de la carcasa del ordenador) para evitar producir daños al ordenador por descargas electrostáticas.

3

4

**UK** Disconnect the power cable from the PC.

**D** Ziehen Sie das Netzkabel<br>vom Computer ab.

*Débranchez* le câble d'alimentation de l'ordinateur.

Disconnettere il cavo di **I** alimentazione dal PC.

PC. **NL**

Trek de netstekker uit de

Desconecte el cable de **E** alimentación del PC.

Example

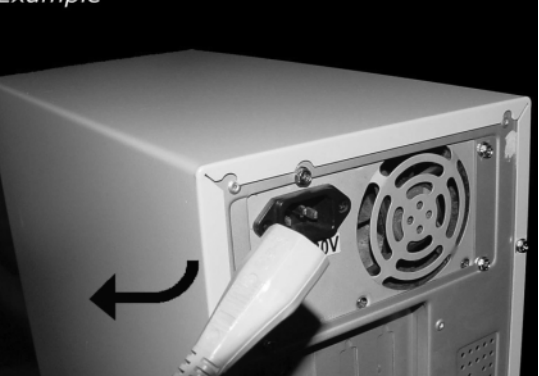

Open your computer. **UK** You may have to unleash screws which are mostly located at the back of your computer. ► See your computer manual for more details

**D** Offnen Sie Ihren Computer. Eventuell müssen Sie hierzu Schrauben herausdrehen, die sich meistens an der Rückseite Ihres Computers befinden. ➤Weitere Informationen hierzu finden Sie in Ihrem Computerhandbuch.

**F** Ouvrez l'ordinateur. Pour cela, il peut être nécessaire de desserrer une ou plusieurs vis à l'arrière de l'ordinateur. ➤ Pour plus de détail, reportez- vous au mode d'emploi de l'ordinateur.

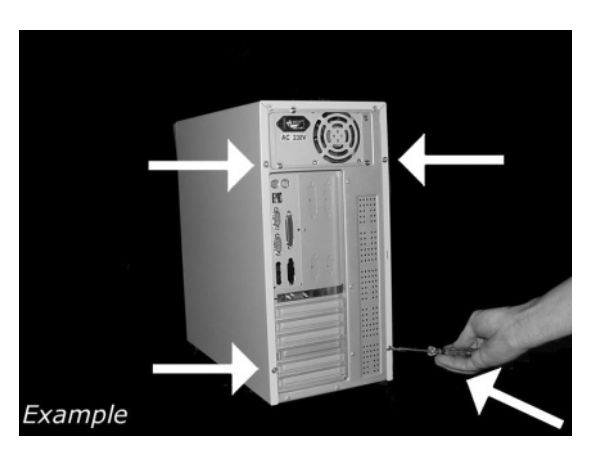

Aprire il computer. È possibile che si dovranno svitare delle viti che in genere si **I** trovano sul pannello posteriore del computer.

➤ Per ulteriori informazioni fare riferimento al manuale del computer.

**Maak uw computer open. Meestal moet u de schroeven aan de achterkant van uw** computer losschroeven.

➤ Raadpleeg de handleiding van uw PC voor details over het openen van de PC

**E** Abra el ordenador. Tendrá que quitar los tornillos que suelen ir colocados en la parte posterior del ordenador.

➤ Consulte el manual del ordenador donde econtrará más detalles

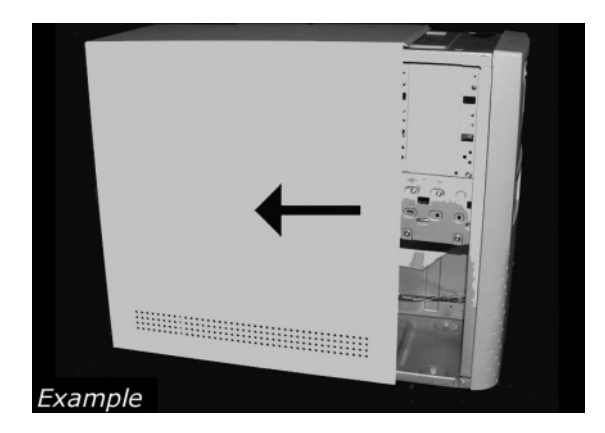

Take off the cover of the computer. **11** Take off the cover of the<br>
Sumputer:<br> **11** Nehmen Sie die<br>
bdeckung des Computers ab.<br> **12** Retirez le capot de<br> **11** Todiere il conerchio del

**O** Nehmen Sie die Abdeckung des Computers ab.

Retirez le capot de l'ordinateur.

 $\bullet$  Togliere il coperchio del computer. **NLED**<br> **NLED**<br> **NLED**<br> **NLED**<br> **NLED** 

**W** Verwijder de kast van de computer.

**Quite la carcasa del** ordenador.

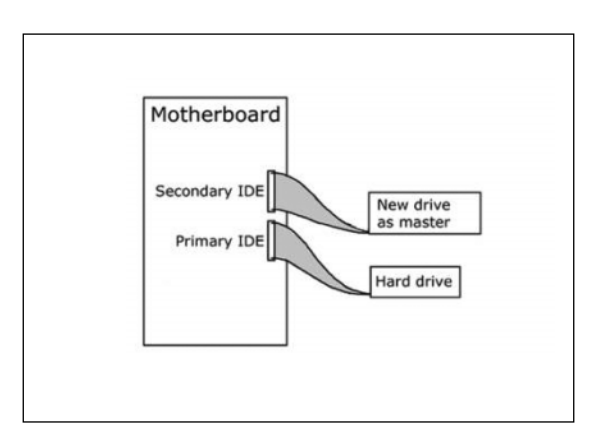

**If** you already have a CDROM, DVDROM or other drive attached to your computer, go to step 7. **B** If you already have a<br>DROM, DVDROM or other<br>rive attached to your<br>pmputer go to step 7.

Find the flat ribbon (IDE) cable, which goes from your hard disc drive to your motherboard. Next to the connection of this cable on<br>your motherboard is the second IDE connector/cable. Attach your new drive to this second cable, which goes into<br>the second IDE connector. Your new drive must be set to MASTER.

**D** Wenn bereits ein CD-ROM- oder DVD-ROM- oder ein anderes Laufwerk an Ihren Computer angeschlossen ist, gehen Sie zu Schritt 7.

Suchen Sie das Bandkabel (IDE-Kabel), das Ihre Festplatte mit Ihrem Motherboard verbindet.

Neben dem Anschluss dieses Kabels befindet sich am Motherboard der zweite IDE-Anschluss/das zweite IDE-Kabel. Befestigen Sie das neue Laufwerk an diesem zweiten Kabel, das zum zweiten IDE-Anschluss führt. Das neue Laufwerk muss auf MASTER eingestellt werden.

**F** Si un lecteur de CD-ROM, de DVD-ROM ou un autre lecteur est déjà raccordé à l'ordinateur, allez à l'étape 7.

Identifiez le câble plat (IDE) qui part du disque dur vers la carte mère. Le second connecteur de câble IDE se trouve à côté sur la carte mère. Raccordez le nouveau lecteur à ce second câble qui est branché sur le second connecteur IDE. Le nouveau lecteur doit être défini en maître (MASTER).

Se si dispone già di un CDROM, DVDROM o altro dispositivo collegato al **I** computer, passare al punto 7.

Individuare il cavo piatto (IDE) che va dal disco rigido alla scheda madre. Accanto alla connessione di questo cavo sulla scheda madre, si trova il secondo cavo/connettore IDE. Collegare la nuova unità a questo secondo cavo, che andrà connessa sul secondo connettore IDE. La nuova unità andrà impostata su MASTER.

NL Is er al een CD-ROM, DVD-ROM of een ander station op uw computer aangesloten, ga dan verder met stap 7

Zoek de platte kabel (IDE-kabel) waarmee de harddisk op het moederbord is aangesloten.

De tweede IDE-aansluiting of IDE-kabel zit naast deze eerste kabelaansluiting op het moederbord. Sluit de tweede kabel aan op het nieuwe station en op de tweede IDEaansluiting. Stel het nieuwe station in op MASTER.

Si ya dispone de un lector de CDROM, DVDROM u otra unidad conectada a su **E** ordenador, vaya al paso 7.

Localice el cable plano (IDE), que va de la unidad de disco duro a la placa principal. Junto a la conexión de este cable en la placa principal se encuentra el segundo conector/cable IDE. Conecte la nueva unidad en el segundo cable que entra en el segundo conector IDE. La nueva unidad debe configurarse como MASTER.

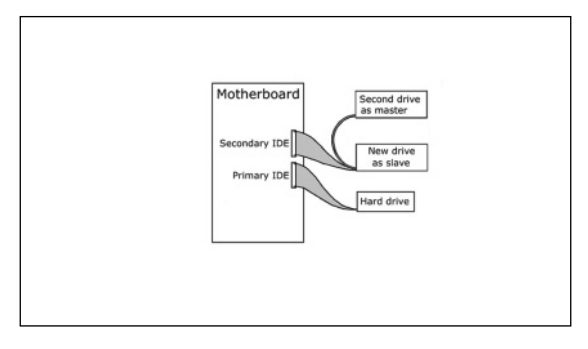

**TO** Find the cable that goes<br>7 om your motherboard to<br>7 our CDROM, DVDROM or<br>ther drive and attach your from your motherboard to your CDROM, DVDROM or other drive and attach your new drive as SLAVE onto this cable.The MASTER/SLAVE settings will be set in step 9.

**D** Suchen Sie das Kabel, das Ihr Motherboard mit Ihrem CD-ROM-, DVD-ROM- oder einem anderen Laufwerk verbindet, und schließen Sie Ihr neues Laufwerk als SLAVE an dieses Kabel an. Die MASTER/SLAVE-Einstellungen werden in Schritt 9 festgelegt.

**F** Identifiez le câble qui part de la carte mère vers le lecteur de CD-ROM, de DVD-ROM ou vers un autre lecteur et raccordez le nouveau lecteur comme esclave (SLAVE) sur ce câble. Le réglage maître/esclave (MASTER/SLAVE) sera effectué à l'étape 9.

Individuare il cavo che collega la scheda madre a CD-ROM, DVD-ROM o altra **I** unità e collegarvi la nuova unità come SLAVE. Le impostazioni MASTER/SLAVE si trovano al passo 9.

verbindt met het moederbord, en sluit het nieuwe station als SLAVE aan op deze kabel. Zo nodig kunt u de MASTER/SLAVE-instelling in stap 9 veranderen. Zoek de kabel die het bestaande CD-ROM, DVD-ROM of andere station

**E** Localice el cable que va de la placa principal al lector de CD-ROM, DVD-ROM u otra unidad y conéctelo a su unidad nueva como SLAVE en este cable. En el paso 9 se configuran los parámetros MASTER/SLAVE.

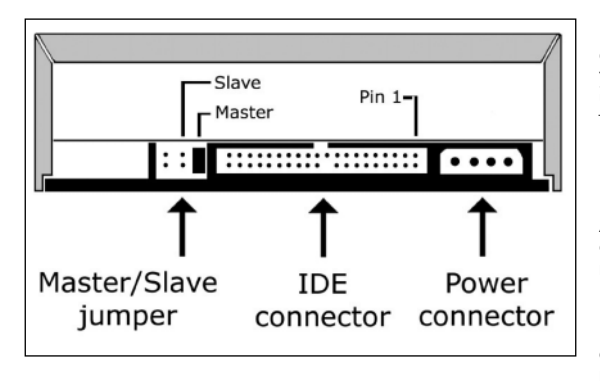

**UK** These are the connections (on the back of your drive) you will have to use for connecting the drive to the computer.

8

**D** Das sind die Anschlüsse (an der Rückseite Ihres Laufwerks), die Sie für den Anschluss Ihres Laufwerks an den Computer verwenden müssen.

Ce sont les connecteurs **F** (à l'arrière de votre appareil) que vous devrez utiliser pour raccorder l'unité à l'ordinateur.

Queste sono le connessioni (sul retro dell'unità) che dovranno essere utilizzate **I** per collegare l'unità al computer.

**Dit zijn de aansluitingen (op de achterkant van het station) die u gebruikt om het** station op de computer aan te sluiten.

**E** Estas son las conexiones (en la parte posterior de la unidad) que tendrá que utilizar para desconectar la unidad del ordenador.

Download from Www.Somanuals.com. All Manuals Search And Download.

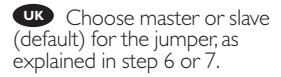

9

Wählen Sie für den **D** Jumper (als Vorgabewert) MASTER oder SLAVE, gemäß der Beschreibung in Schritt 6 oder 7.

**F** Choisissez le réglage maître ou esclave (réglage par défaut) avec le cavalier, comme l'explique l'étape 6 ou 7.

Scegliere per il cavallotto **I** l'impostazione master o slave (predefinita) secondo le istruzioni ai passi 6 o 7.

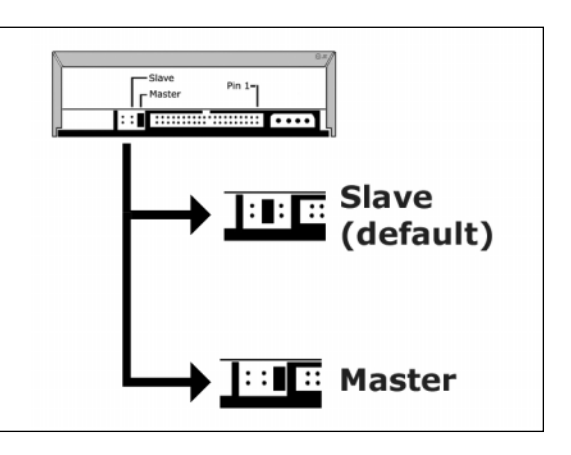

Stel de jumper in op 'master' of 'slave' (standaardinstelling). Hoe u dit doet, leest u **NL** in stap 6 of 7.

Elija la configuración del puente en master o slave (opción predefinida), como se **E** explicó en el paso 6 o 7.

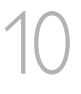

**Put the drive into your** computer.

**D** Schieben Sie das Laufwerk in Ihren Computer.

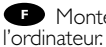

**F** Montez l'appareil dans

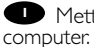

Mettere l'unità nel **I**

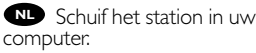

**Ponga** la unidad en el ordenador.

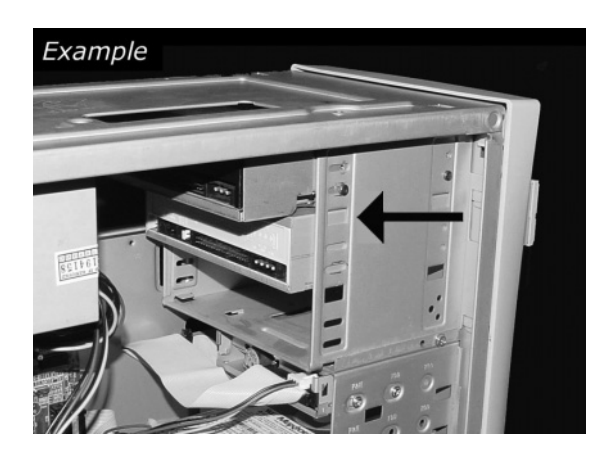

# Example

**ID** Individuare il cavo IDE, che potrebbe mostrare A: Linea colorata. questi segni distintivi:  $\qquad \qquad$  B:Tacca e foro chiuso.

**XL** Zoek de IDE-kabel die lijkt op dit voorbeeld: A: Gekleurde lijn.

**E** Localice el cable IDE, cuya apariencia puede A: Línea de color. ser la siguiente: B: Muesca y orificio cerrado.

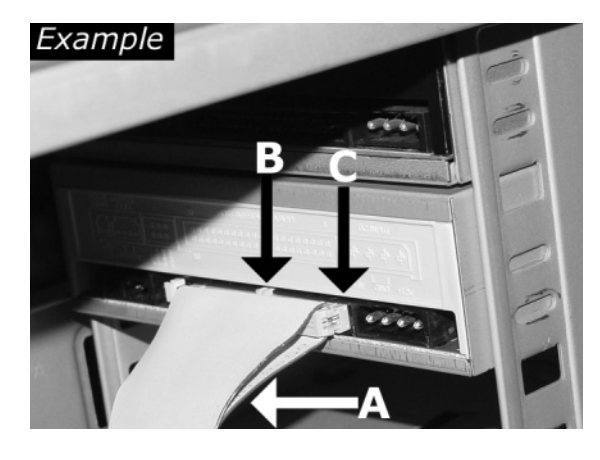

Find the IDE-cable which **UK** may look like this example: A: Coloured line. B: Notch and closed hole.  $C: Pin1$ . 11

**D** Suchen Sie das IDE-Kabel, das möglicherweise wie in diesem Beispiel aussieht: A: Farbige Leitung. B:Kerbe und geschlossenes Loch. C: Pin1.

**F** Identifiez le câble IDE. Celui-ci doit ressembler à celui présenté dans l'illustration : A : Ligne de couleur B : Encoche et trou bouché C : Broche 1

C: Piedino 1.

B: Nokje plus ontbrekend gat. C: Pen 1.

C: Patilla 1.

Connect the IDE cable **UK** A: Coloured line. B: Notch and closed hole.  $C: Pin1$ .

12

**D** Schließen Sie das IDE-Kabel an. A: Farbige Leitung. B:Kerbe und geschlossenes Loch.  $C: Pin1.$ 

Raccordez le câble IDE **F** A : Ligne de couleur B : Encoche et trou bouché C : Broche 1

**D** Collegare il cavo IDE A: Linea colorata. B:Tacca e foro chiuso. C: Piedino 1.

De IDE-kabel aansluiten **NL** A: Gekleurde lijn. B: Nokje plus ontbrekend gat. C: Pen 1.

Conecte el cable IDE **E** A: Línea de color. B: Muesca y orificio cerrado. C: Patilla 1.

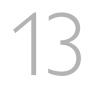

Find a free power cable **W** Find a free power call which mostly looks like this example. Please note the rounded edges of the connector.

**D** Suchen Sie ein freies Netzkabel, dass häufig wie in diesem Beispiel gezeigt aussieht. Die Kanten des Anschlusses sind abgerundet.

**Recherchez un câble** d'alimentation disposant d'une fiche libre, comme l'illustre l'exemple. La fiche présente des bords arrondis.

Individuare un cavo di **I** alimentazione libero che

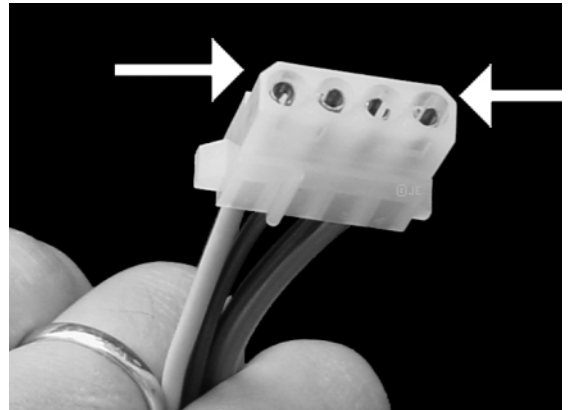

dovrebbe apparire come quello nell'esempio. Notare i bordi arrotondati del connettore.

Zoek een vrije stroomkabel die lijkt op ons voorbeeld. Let op waar de **N** afgeschuinde hoekjes van de stekker zitten.

**E** Localice un cable de alimentación libre, que se parezca al mostrado en este ejemplo. Por favor observe los bordes redondeados del conector.

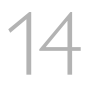

**UK** Connect the power cable into your drive.

Schließen Sie das **D** Netzkabel an Ihr Laufwerk an.

Raccordez le câble **F** d'alimentation à l'appareil.

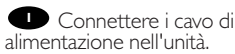

Sluit de stroomkabel aan **NL** op het station.

Conecte el cable de **E** alimentación en la unidad.

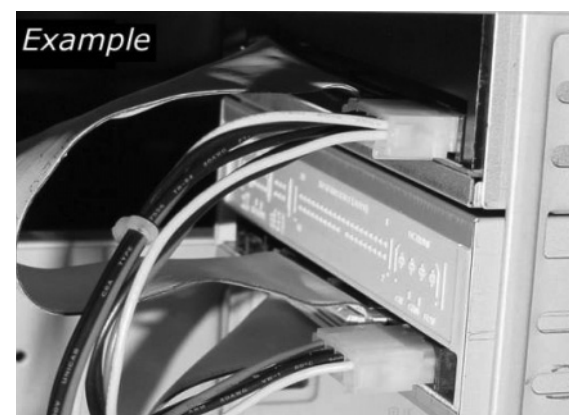

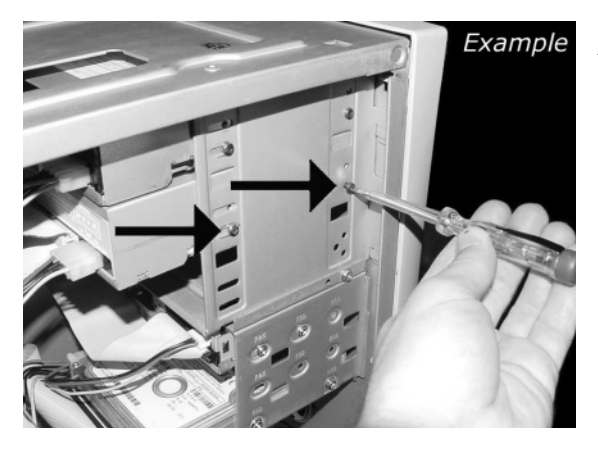

Secure the drive with the screws (if possible on both sides).

Befestigen Sie das Laufwerk mit den Schrauben (wenn möglich an beiden Seiten). **UKDFI**

Fixez l'appareil à l'aide des vis (si possible des deux côtés).

**Fissare l'unità con le viti** (se possibile su entrambi i lati).

Schroef het station vast (zo mogelijk aan beide zijden). **NLE**

Asegure la unidad con los tornillos (si es posible en ambos lados).

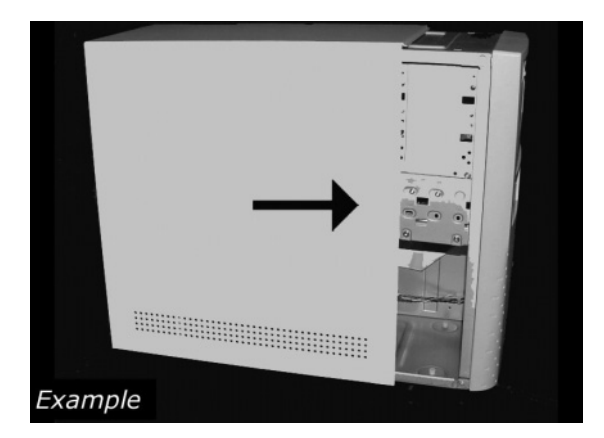

**Put the cover you took** off in step 5 back on.

16

15

Setzen Sie die in Schritt 5 abgenommene Abdeckung wieder auf. **UK**<br>**I**<br>**I**<br>**I**<br>JUS<br>I **NLED**<br> **NLED**<br> **NLED**<br> **NLED**<br> **NLED**<br> **NLED** 

Replacez le capot que vous avez retiré à l'étape 5.

Rimettere il coperchio tolto al punto 5.

Plaats de in stap 5 verwijderde kast weer terug.

Vuelva a instalar la carcasa que quitó en el paso 5.

Put the screws (if there were any) back in. Plug the **UK** power cable back in. If you disconnected other cables, put these back in too.

**D** Drehen Sie die Schrauben (wenn da welche waren) wieder ein. Stecken Sie das Netzkabel wieder ein.Wenn Sie weitere Kabel abgezogen haben, stecken Sie diese ebenfalls wieder ein.

**P** Resserrez la ou les vis, le cas échéant. Rebranchez le cordon d'alimentation. Si vous avez débranché d'autres câbles, rebranchez-les également.

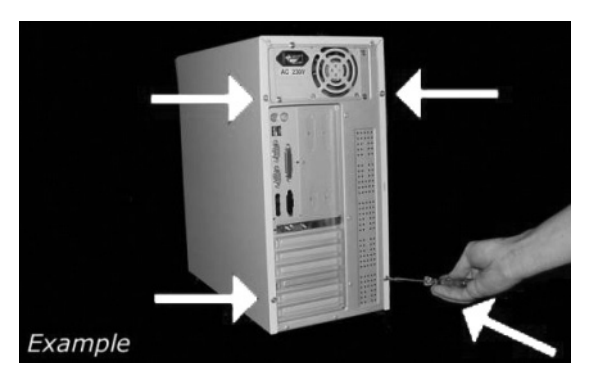

Riavvitare le viti (se c'erano) al loro posto. Riconnettere il cavo di alimentazione. **I** Se sono stati staccati anche altri cavi, riconnetterli.

Draai (zo nodig) de schroeven weer vast. Sluit de netstekker weer aan. Sluit ook de overige kabels weer aan, als u die had losgemaakt. **NL**

Ponga los tornillos (si los tenía puestos) nuevamente en su lugar. Vuelva a conectar **E** el cable de alimentación. Si ha desconectado otros cables, vuélvalos a conectar en su lugar.

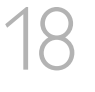

17

**Restart your computer.** 

**D** Starten Sie Ihren Computer neu.

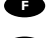

Allumez l'ordinateur. **F**

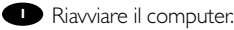

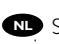

**NL** Start uw computer opnieuw op.

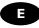

Reinicie el ordenador. **E**

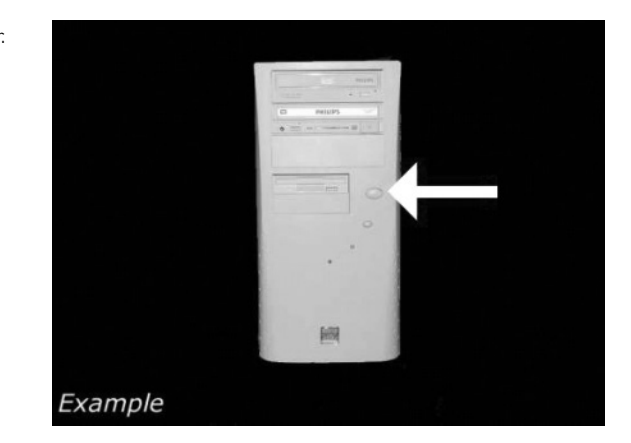

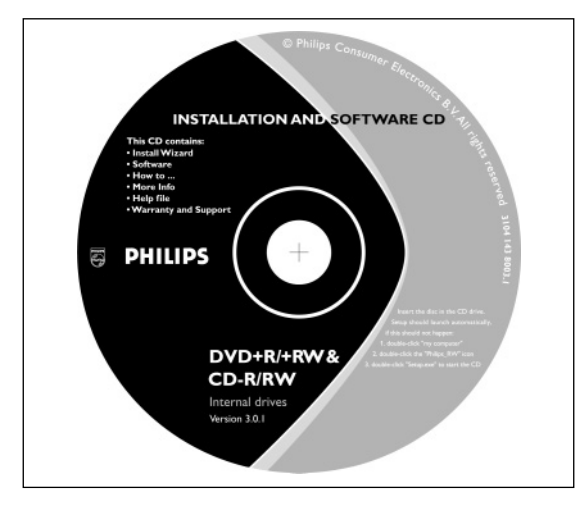

**UB** Now insert the installation disc delivered with the drive in your drive and follow the instructions. This disc will install all the software on your computer. **19** Now insert the<br>stallation disc delivered with<br>he drive in your drive and<br>Illow the instructions. This

Legen Sie jetzt die mit **D** dem Laufwerk gelieferte Installations-CD in Ihr Laufwerk ein und befolgen Sie die Anweisungen. Mit Hilfe dieser CD installieren Sie die gesamte Software auf Ihrem Computer.

**Introduisez à présent** dans le lecteur le disque d'installation fourni avec l'appareil et suivez les instructions. Le disque lance l'installation du logiciel sur l'ordinateur.

**D** Ora inserire il disco di installazione in dotazione all'unità e attenersi alle istruzioni. Questo disco installerà tutto il software sul computer.

**Plaats nu de meegeleverde installatie-CD in het station en voer de aanwijzingen uit** die op het scherm verschijnen. Deze cd installeert alle benodigde programma's op uw computer.

Coloque ahora el disco de instalación suministrado con la unidad y siga las **E** instrucciones indicadas. Este disco instalará todo el software en su ordenador.

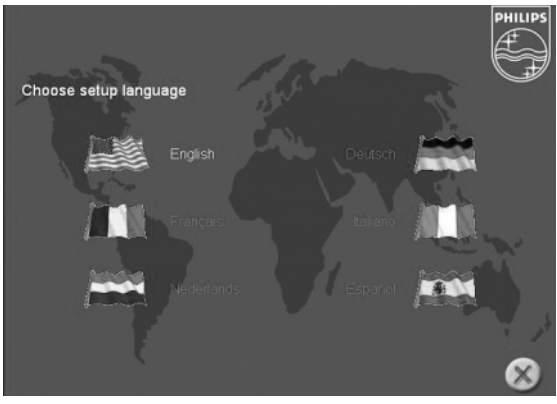

Choose the language to be displayed in the Setup pro**gram.** (If not, double-click "My<br>gram. (If not, double-click "My<br>Computer", then the "Philips RW" Computer",then the "Philips RW" drive icon and finally "Setup.exe" to start the CD.)

Wählen Sie die Sprache für **D** das Installationsprogramm. (Sollte dies nicht geschehen, doppelklicken Sie auf "Arbeitsplatz", dann auf das Laufwerkssymbol "Philips RW" und schließlich auf die Datei Setup.exe", um die CD zu starten.)

**F** Choisissez la langue à afficher dans le programme d'installation. (Si ce n'est pas le cas, double-cliquez sur Poste de travail,

double-cliquez sur l'icône Philips RW et double-cliquez sur Setup.exe pour lancer l'installation.)

Scegliere la lingua che sarà visualizzata nel programma di installazione. (altrimenti fare **I** doppio clic su "risorse del computer", quindi sull'icona dell'unità "Philips\_RW" e quindi su "Setup.exe" per avviare il CD).

**MD** Kies de taal voor het Setup-programma.(Start de cd niet vanzelf, dubbelklik dan achtereen-<br>volgens op de pictogrammen "Deze computer", "Philips\_RW" en "Setup.exe" om de cd te starten.)

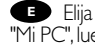

Elija el idioma que aparecerá en el programa de configuración. (Si no es así,haga doble clic en **E** "Mi PC",luego en el icono de la unidad "Philips\_RW" y finalmente en "Setup.exe" para iniciar el CD.)

Download from Www.Somanuals.com. All Manuals Search And Download.

 $21$   $\frac{1}{2}$   $\frac{1}{2}$   $\frac{1}{$ 

**Take the box in which** your drive came, and find the model number.On this example it is "DVDRW424"

**D** Suchen Sie die Modellnummer auf der Verpackung Ihres Laufwerks. In diesem Beispiel ist das "DVDRW424".

**Prenez note du numéro** de modèle indiqué sur le coffret d'emballage de l'appareil. Dans l'exemple illustré, ce numéro est "DVDRW424".

Recuperare il numero di **I** modello dalla scatola di confezione in cui era contenuta l'unità. In questo esempio è: "DVDRW424"

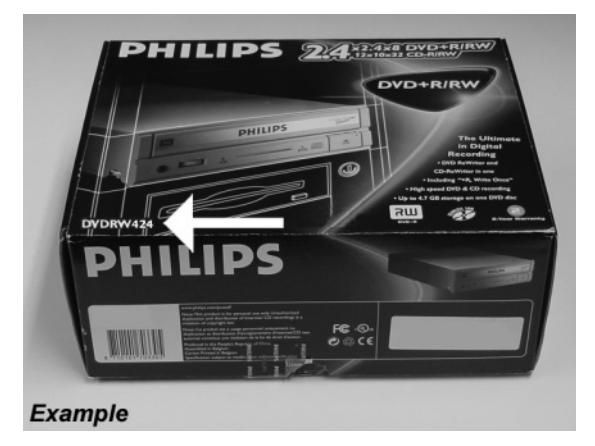

**NL** Kijk op de verpakking waar het station in zat en kijk wat het typenummer is. In dit voorbeeld is het typenummer "DVDRW424"

**En** la caja en la que se suministró la unidad encontrará el modelo. En este ejemplo es "DVDRW424"

**Choose your product** (according to what you wrote down in the previous step).  $22 \text{ deg}$ 

> Wählen Sie Ihr Produkt **D** aus (gemäß der Notiz im vorherigen Schritt).

**F** Choisissez votre produit (selon vos indications à l'étape précédente).

Scegliere il prodotto (se-**I** condo quanto scritto nel passo precedente).

**NL** Kies uw product (volgens uw notitie uit de vorige stap).

Elija su producto (según **E** lo que anotó en el paso anterior).

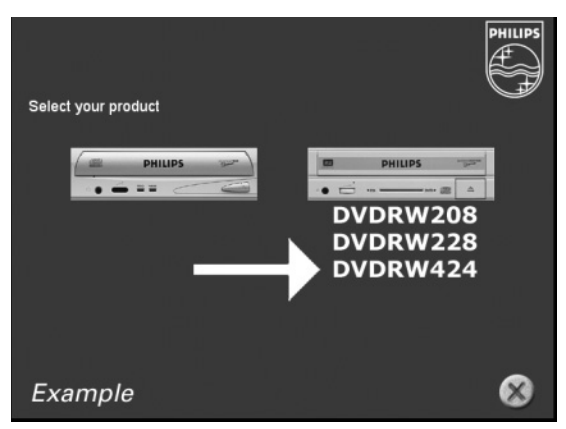

Download from Www.Somanuals.com. All Manuals Search And Download.

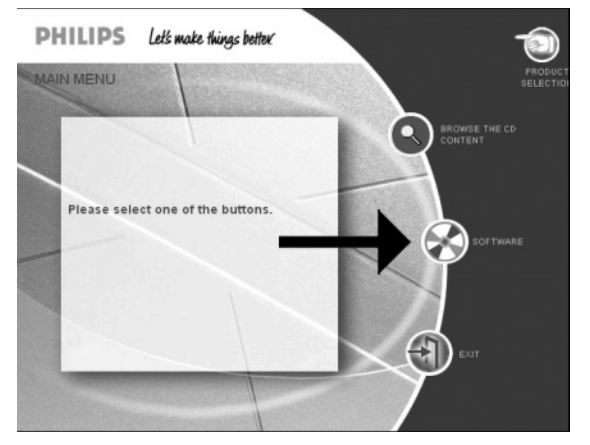

 $\overline{\mathbf{u}}$  Take the box in which your drive came, and find the model number.On this example it is "DVDRW424" **23** Take the box in which<br>bur drive came, and find the<br>hodel number: On this<br>xample it is "DVDRW424"

**D** Suchen Sie die Modellnummer auf der Verpackung Ihres Laufwerks. In diesem Beispiel ist das "DVDRW424".

**Prenez note du numéro** de modèle indiqué sur le coffret d'emballage de l'appareil. Dans l'exemple illustré, ce numéro est "DVDRW424".

Recuperare il numero di **I** modello dalla scatola di confezione in cui era contenuta l'unità. In questo esempio è: "DVDRW424"

**ND** Kijk op de verpakking waar het station in zat en kijk wat het typenummer is. In dit voorbeeld is het typenummer "DVDRW424"

**En** la caja en la que se suministró la unidad encontrará el modelo. En este ejemplo es "DVDRW424"

**UK** *Congratulations.* Your Philips drive is now ready for use. How to use it and what software applications you need to perform your tasks, is described in the next chapters of this User Manual.

**D** Gratulation. Ihr Philips-Laufwerk ist jetzt einsatzbereit. Wie Sie es benutzen und welche Software Sie für Ihre Aufgaben benötigen wird im nächsten Kapitel des Benutzerhandbuchs beschrieben.

**F Félicitations !** Vous pouvez maintenant utiliser votre graveur Philips. Les chapitres suivants de ce mode d'emploi décrivent les différentes opérations que vous pouvez réaliser ainsi que les applications que vous pouvez utiliser avec votre graveur.

**I** *Congratulazioni.* L'unità Philips ora è pronta all'uso. Nei prossimi capitoli di questo Manuale utente verranno descritte le applicazioni necessarie per l'esecuzione dei compiti e come usarle.

**NL** *Gefeliciteerd!* Het Philips-station is nu klaar voor gebruik. Hoe u het station kunt gebruiken en welke programma's u voor welke toepassing gebruikt, staat beschreven in de hierna volgende hoofdstukken van de gebruikershandleiding.

**E** *Felicitaciones.* Su unidad Philips ahora está preparada para ser utilizada. La forma de utilización y las aplicaciones de software que necesita para llevar a cabo las distintas operaciones se describen en los siguientes capítulos de este Manual de usuario.

24

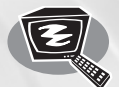

## **How to play a DVD-Video or a Video CD on my computer?**

**Ein DVD-Video oder eine Video-CD auf meinem Computer abspielen Comment lire un DVD vidéo ou un Video-CD sur l'ordinateur? Come riprodurre un video DVD o un CD video sul proprio computer? Hoe kan ik een DVD-Video of een Video CD op mijn computer afspelen? ¿Cómo reproducir un DVD-Video o un Video CD en el ordenador?**

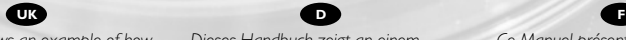

*This manual shows an example of how to play a DVD Video or a Video CD on my computer.*

*Questo Manuale illustra un esempio di come riprodurre un DVD Video o un Video CD sul proprio computer.*

*Dieses Handbuch zeigt an einem Beispiel, wie eine DVD-Video oder eine Video-CD auf meinem Computer abspielen.*

**I NL E**

*Deze handleiding laat u een voorbeeld zien hoe u een DVD of een Video-CD kunt afspelen op uw eigen computer.*

*Ce Manuel présente un exemple de comment lire un DVD-vidéo ou un Vidéo-CD sur l'ordinateur.*

*Este manual muestra un ejemplo de cómo reproducir un DVD Vídeo o un Vídeo CD en el ordenator?*

The application software used here is: PowerDVD from CyberLink

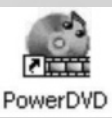

Download from Www.Somanuals.com. All Manuals Search And Download.

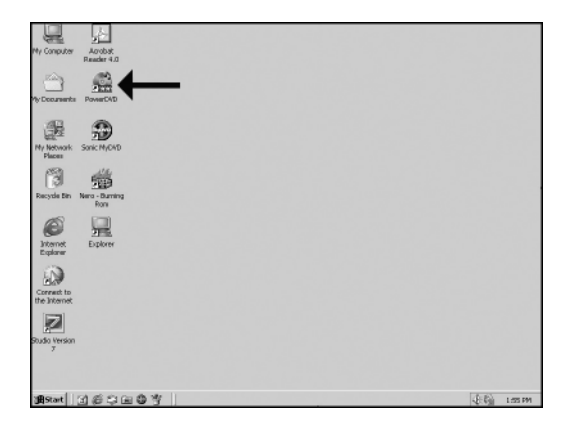

Normally, PowerDVD **UK** will start automatically when a Video DVD is inserted. If this is not the case, start "PowerDVD" from the desktop.

1

**D** Normalerweise startet PowerDVD automatisch, wenn eine Video-DVD eingelegt wird.Wenn dies nicht der Fall ist, starten Sie PowerDVD vom Desktop aus.

**F** Normalement, Power DVD démarre automatiquement lors de l'introduction d'un DVD vidéo dans le lecteur. Si ce n'est pas le cas, lancez PowerDVD à partir du bureau.

**ID** In genere PowerDVD si avvia automaticamente quando viene inserito un DVD video. Se ciò non accadesse, avviare PowerDVD dalla scrivania.

Normaal gesproken start het programma PowerDVD automatisch als er een **NL** video-DVD in het station wordt geplaatst. Is dit niet het geval, start het programma PowerDVD dan vanaf het bureaublad.

**E** Normalmente PowerDVD se inicia automáticamente cuando se coloca un disco de vídeo DVD. Si no fuera así, inicie PowerDVD desde el escritorio.

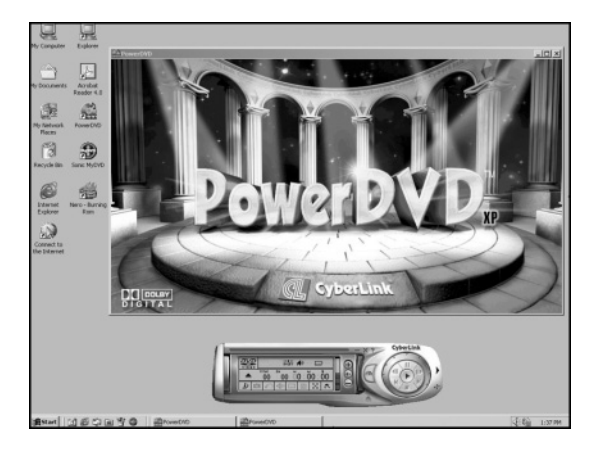

**The start screen of** PowerDVD.

**D** Der Startbildschirm von PowerDVD.

2

L'écran d'accueil de **F** PowerDVD s'affiche.

La finestra di avvio di **I** PowerDVD.

**D** Dit is het openingsscherm van PowerDVD.

La pantalla de inicio de **E** PowerDVD.

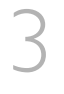

**UK** The first time you put a DVD-Video in your drive, you will have to choose a region. Please choose the correct region (see also step 4). After you have set the region, you can change it 4 more times (the last setting will remain permanent).

**D** Wenn Sie erstmals ein DVD-Video in Ihr Laufwerk einlegen, müssen Sie eine Region auswählen. Bitte wählen Sie die richtige Region (siehe auch Schritt 4). Nachdem Sie die Region eingestellt haben, können Sie sie noch 4 Mal ändern (die letzte Einstellung bleibt dauerhaft gespeichert).

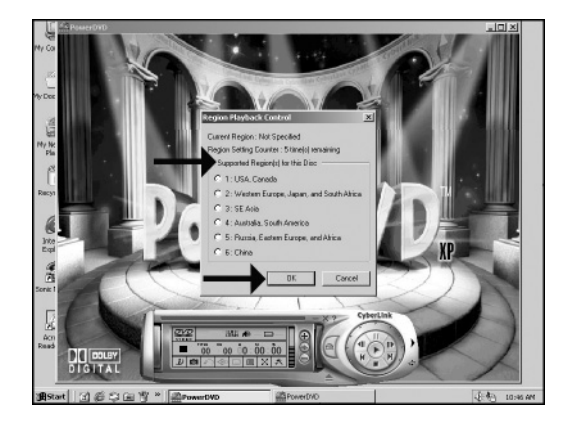

**E** La première fois que vous introduisez un DVD vidéo dans le lecteur, vous devez choisir une région. Sélectionnez la région géographique correcte (voir le pas 4). Une fois la région définie, vous pouvez la modifier 4 fois. Le dernier réglage sera définitif.

La prima volta che si inserisce un video DVD nell'unità, si dovrà scegliere un paese. **I** Selezionare la regione geografica corretta (vedere anche la Fase 4). Dopo aver impostato il paese, si potrà cambiarlo ancora 4 volte (l'ultima impostazione sarà quella che rimarrà permanentemente).

**NL** De eerste keer dat u een DVD-Video in het station plaatst, moet u een regio kiezen. Kies de juiste regio (zie ook stap 4). Heeft u eenmaal een regio gekozen, dan kunt u hem nog maximaal 4 keer veranderen (na die 4 wijzigingen kunt u de regio-instelling nooit meer veranderen en blijft de als laatste gekozen regio gelden).

**E** La primera vez que coloca un DVD-Video en la unidad tendrá que elegir una región. Por favor elija la región correcta (vea también el Paso 4). Una vez configurada la región podrá cambiarla 4 veces más (la última configuración quedará como permanente).

**UK** Check this map for the correct region setting.

4

**D** In dieser Karte finden Sie die richtigen Regionseinstellungen.

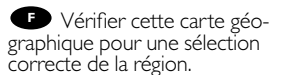

Verificare questa carta **I** geografica per una regolazione corretta della regione.

Kijk op deze kaart voor **NL** de juiste regio-instelling

**E** Compruebe este mapa para localizar la región correcta

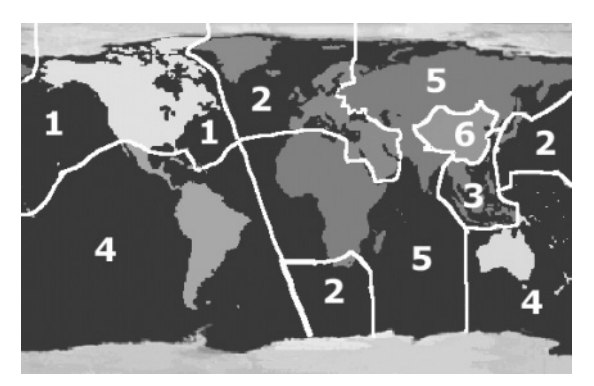

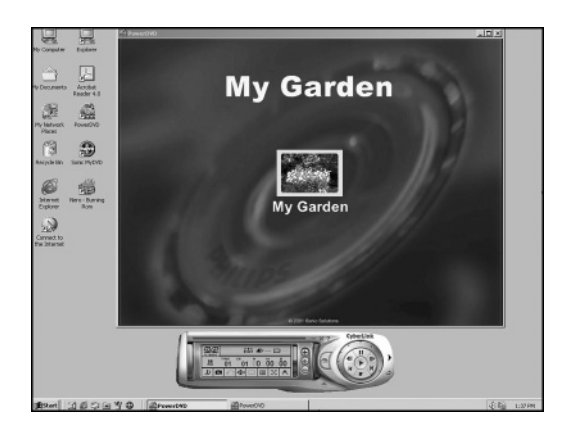

Video can be played by **UK** clicking on the thumbnail(s). For VideoCD, you will have to navigate using the extra controls (see step 6).

Sie können ein Video **D** abspielen, indem Sie auf die Thumbnails klicken. Für eine VideoCD müssen Sie mit Hilfe von zusätzlichen Bedienelementen (siehe Schritt 6) navigieren.

Vous pouvez lancer la **F** lecture du film vidéo en cliquant sur les miniatures. Pour lire un Video-CD, vous devez utiliser les commandes de navigation supplémentaires (voir étape 6).

Il video potrà essere visto facendo clic sulla miniatura. Per un CD video, si dovrà **I** navigare usando i controlli extra (vedi punto 6).

U kunt de film afspelen door op de afbeeldingspictogrammen te klikken. Gebruik voor het afspelen van Video CD's de extra bedieningsknoppen (zie stap 6). **NL**

**E** Las secuencias de vídeo se pueden reproducir haciendo clic en las miniaturas. En el caso de vídeo CD tendrá que navegar utilizando controles adicionales (consulte los pasos 6).

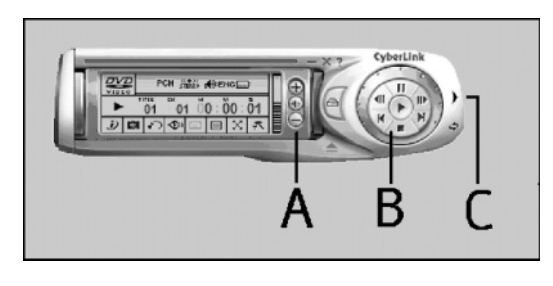

**US** The controls from PowerDVD – A:Volume control; B: Play control (play, stop, pause, forward, …); C: Extra controls (needed for VideoCDs).

6

5

**D** Die Bedienelemente<br>von PowerDVD – A: Lautstärkeregelung; B:Wiedergaberegelung (Play, Stop, Pause, usw.); C: Zusätzliche Bedienelemente (für VideoCDs).

Commandes PowerDVD – A : Commande de volume; B : Commande de lecture **F** (lecture, arrêt, pause, avance, etc.); C : Commandes supplémentaires (nécessaires pour les CD vidéo).

I comandi di PowerDVD – A:Volume; B: Riproduzione (play, stop, pause, forward, ...); C: Comandi supplementari (necessari per i VideoCD).

De bedieningsknoppen van PowerDVD – A:Volumeregelaar; B:Weergave **NL** (afspelen, stop, pauze, snel vooruit, …); C: Extra knoppen (alleen voor video-cd's).

Los controles de PowerDVD – A: Control de volumen; B: Control de **E** reproducción (reproducción, parada, pausa, avance, …); C: Controles adicionales (necesarios para vídeo CD).

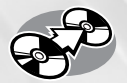

## **How to copy a CD?**

#### **Wie eine CD zu kopieren?**

#### **Comment copier un CD?**

**Come copiare un CD?**

**Hoe kopieer ik een CD?**

### **¿Cómo copiar un CD?**

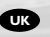

*This manual shows an example of how to copy a CD. This product is for personal use only. Unauthorized duplication and distribution of copyrighted materials is a violation of copyright law.*

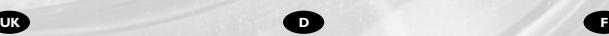

*In diesem Handbuch wird an einem Beispiel gezeigt, wie eine CD kopiert wird.*

*Dieses Produkt ist nur für den persönlichen Gebrauch. Die ungenehmigte Vervielfältigung und der Vertrieb von urheberrechtlich geschützten Materialien stellt eine Verletzung des Urheberrechts dar.*

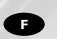

*Ce manuel illustre la procédure de copie d'un CD. Ce produit est à usage personnel exclusivement. Toute duplication et diffusion non autorisée de matières soumises au droit d'auteur et de copie (copyright) constituent une violation de la loi sur les droits d'auteur et de copie (copyright).*

*Questo manuale contiene informazioni su come copiare un CD. Questo prodotto è destinato ad un uso esclusivamente personale. La duplicazione e la distribuzione di materiali protetti dal diritto d'autore rappresentano una violazione della legge sul copyright.*

#### **I NL E**

*Deze handleiding beschrijft het kopiëren van een CD. Dit product is alleen bedoeld voor eigen gebruik. Het zonder toestemming vermenigvuldigen en verspreiden van auteursrechtelijk beschermd materiaal is wettelijk verboden.*

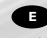

*Este manual muestra un ejemplo de cómo copiar un CD. Este producto es para uso personal exclusivamente. La duplicación y distribución no autorizada de materiales con copyright es una violación de las leyes del copyright.*

The application software used here is Easy CD Creator 5 Basic from Roxio Software

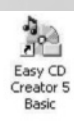

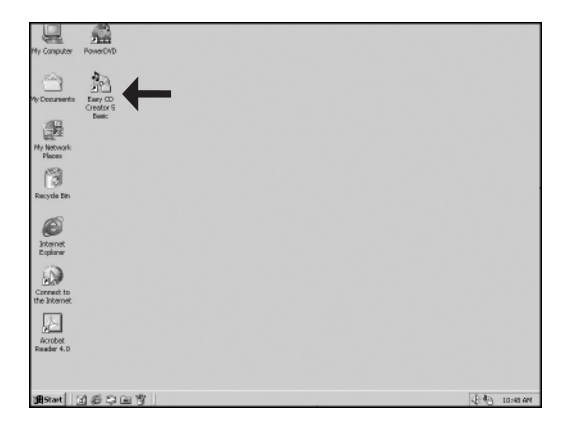

Start "EasyCD Creator Basic" from the desktop.

Starten Sie den "EasyCD Creator Basic" vom Desktop aus.

**Lancez Easy CD**<br>Creator Basic à partir du **NLED**<br> **NLED**<br> **NLED**<br> **NLED**<br> **NLED**<br>
<br> **NLED**<br>
<br> **NLED**<br>
<br> **NLED**<br>
<br> **NLED** 

bureau.<br> **Carl Avviare "EasyCD** Creator Basic" dalla scrivania.

Start het programma "EasyCD Creator Basic" vanaf het bureaublad. **Example 12**<br>
Start "EasyCD Creator"<br>
Starten Sie den<br>
EasyCD Creator Basic" vom<br>
esktop aus.<br> **Den** Lancez Easy CD<br>
Freator Basic à partir du<br>
ureau.<br> **Den** Avviare "EasyCD<br>
Freator Basic" dalla scrivania.<br> **Den** Start he

Inicie "EasyCD Creator Basic" desde el escritorio.

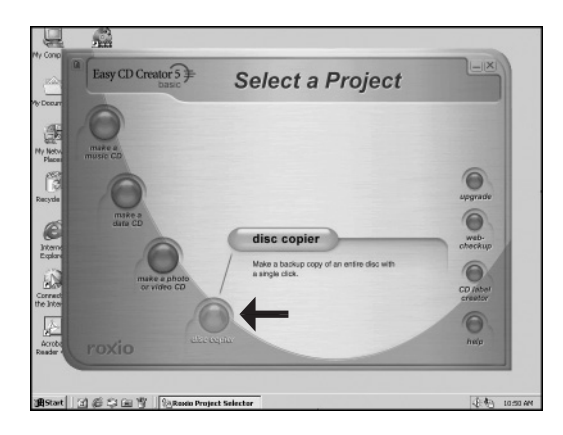

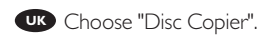

**Wählen Sie "Disc** Copier" (CD-Kopierer). **UKDFI**

**Choisissez Disc Copier** (Copie de disque).

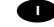

Scegliere "Disc Copier".

**NL Klik op "Disc Copier".<br>En Elija "Disc Copier"** 

Elija "Disc Copier" (Copiador de discos).

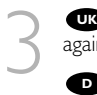

4

**UK** Choose "Disc Copier" again.

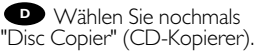

**P** Choisissez Disc Copier (Copie de disque) une nouvelle fois.

Scegliere "Disc Copier" di nuovo. **I**

Klik nogmaals op "Disc **NL** Copier".

Elija "Disc Copier" **E** (Copiador de discos) nuevamente.

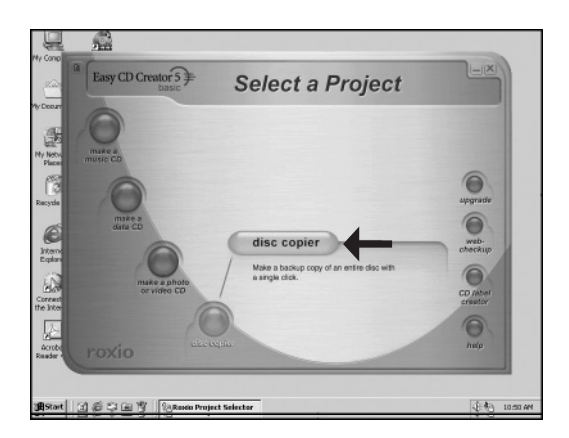

Choose the drive in which **UK** you want to put your source CD (This is mostly a CD-ROM or DVD-ROM, but can also be your lackRabbit) Choose the JackRabbit as destination.

Wählen Sie das Laufwerk, **D** in das Sie die Quell-CD einlegen möchten. (Das ist meistens ein CD-ROM- oder DVD-ROM-Laufwerk, Sie können jedoch auch Ihren JackRabbit verwenden.) Wählen Sie als Ziel den JackRabbit.

**F** Choisissez le lecteur dans lequel le CD source sera

introduit. (Il s'agit le plus souvent

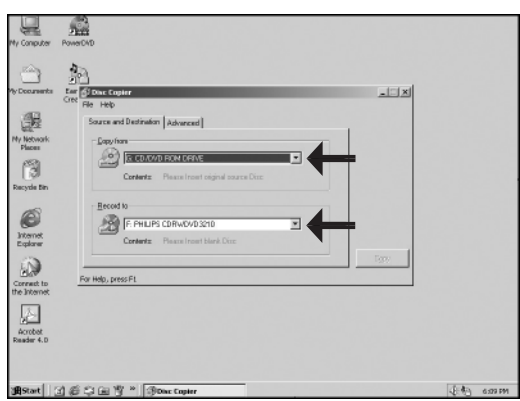

d'un lecteur de CD-ROM ou de DVD-ROM, mais vous pouvez également utiliser votre graveur JackRabbit à cet effet.) Choisissez le graveur JackRabbit comme destination.

Scegliere l'unità in cui si desidera inserire il CD sorgente. (in genere è un CD-ROM **I** o DVD-ROM, ma alle volte può essere anche il JackRabbit) Scegliere JackRabbit come destinazione.

**NL** Selecteer het station dat de CD met het bronmateriaal bevat. (Meestal is dit een CD-ROM station of een DVD-ROM station, maar het kan ook de JackRabbit zelf zijn) Stel het JackRabbit -station in bij 'Opnemen naar'.

**Elija la unidad en la que va a colocar el CD original (Esta suele ser una unidad** CD-ROM o DVD-ROM, pero también puede ser su JackRabbit) Elija la JackRabbit como unidad de destino.

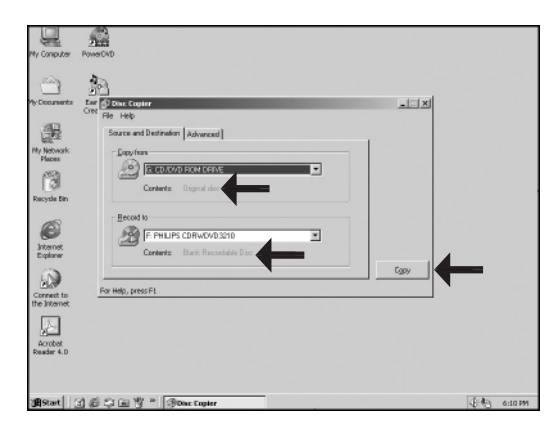

**Put the original disc and**<br>
be empty disc in the drives.<br>
you use for reading and<br>
Triting the same drive. Disc the empty disc in the drives. If you use for reading and writing the same drive, Disc Copier will aks for the empty disc when needed. Choose "Copy".

**D** Legen Sie die Original-CD und die leere CD in die Laufwerke.Wenn Sie für das Lesen und Schreiben das gleiche Laufwerk verwenden, fragt Sie Disc Copier bei Bedarf nach der leeren CD. Wählen Sie "Kopieren".

Introduisez le disque original et le disque vierge dans les lecteurs appropriés. Si vous utilisez le même appareil pour la lecture et l'écriture, la fonction Disc Copier (Copie **F** de disque) vous invitera à insérer le disque vierge au moment approprié. Cliquez sur "Copier".

**I** Mettere il disco originale ed il disco vuoto nelle rispettive unità. Se per la lettura e per la scrittura si usa la stessa unità, Disc Copier richiederà il disco vuoto quando necessario. Scegliere "Copia".

**Plaats de CD die u wilt kopiëren en de lege CD in de betreffende stations.** Gebruikt u één en hetzelfde station voor zowel lezen als schrijven, dan zal CD Copier u op een gegeven moment vragen om de originele CD te vervangen door een lege cd. Klik op "Kopiëren".

Ponga el disco original y el disco vacío en las unidades. Si utiliza la misma unidad **E** para lectura y grabación, Disc Copier le pedirá el disco vacío cuando lo necesite. Elija "Copiar".

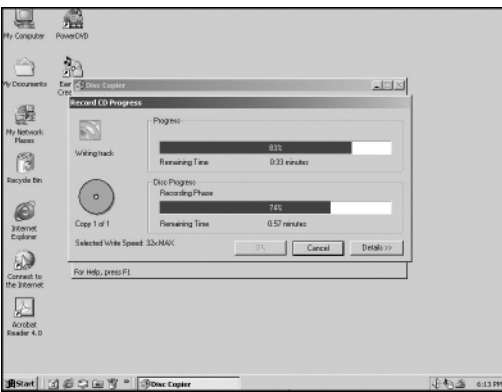

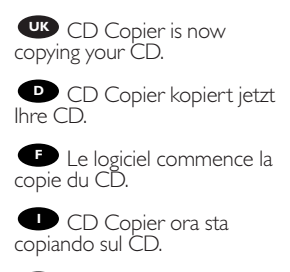

6

**ILL** CD Copier kopieert nu uw CD.

CD Copier está **E** copiando ahora su CD.

Click "OK". Your CD has **UK** been copied successfully. You can close the application now.

7

Klicken Sie auf "OK". Ihre **D** CD wurde erfolgreich kopiert. Sie können die Anwendung jetzt schließen.

**F** Cliquez sur OK. La copie du CD s'est déroulée correctement.Vous pouvez fermer l'application.

Fare click su "OK". Il CD è **I** stato copiato con successo. Ora si può chiudere l'applicazione.

Klik op "OK". Er is nu een **KII**k op "OK". Er is nu een<br>kopie gemaakt van de originele CD. U kunt het programma nu afsluiten.

Haga clic en "Aceptar". Su **E** CD se ha copiado correctamente.Ahora puede cerrar la aplicación.

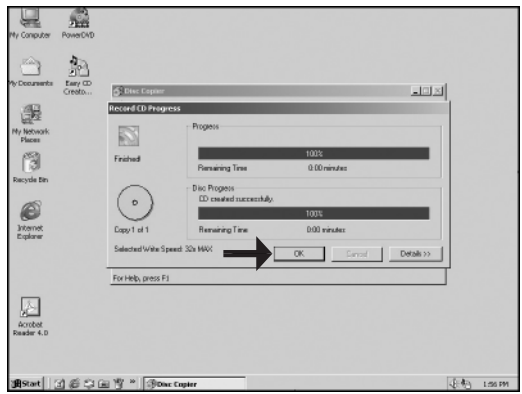

Download from Www.Somanuals.com. All Manuals Search And Download.

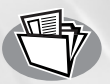

## **How to make a Data CD, a CD containing MP3's or JPEG images?**

#### **Wie erstelle ich eine Daten-CD,eine CD mit MP3s oder JPEG-Bildern?**

**Comment créer un CD de données,un CD qui contient des fichiers MP3 ou qui contient des images au format JPEG?**

**In che modo crea un CD di dati,un CD che contiene file MP3 o che contenga immagini di formato JPEG?**

**Hoe maakt u een gegevens-CD,een CD met MP3-bestanden of JPEG-afbeeldingen?**

**¿Cómo crear un CD de datos,un CD con archivos MP3 o archivos JPEG?**

*This manual shows you an example of how to make a Data CD. If you put MP3 music on a disc, the JackRabbit can play these as a*

*standalone player. If you put JPEG images on a disc (preferably not bigger than 150 KB for each image), the JackRabbit can play these as a standalone*

*player. How to play these discs: see the "Instructions*

*for use". This product is for personal use only. Unauthorized duplication and distribution of copyrighted materials is a violation of copyright law.*

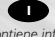

*Questo manuale contiene informazioni su come creare un CD di dati.*

*Questo prodotto è destinato ad un uso esclusivamente personale.*

*In che modo masterizzare un CD di dati, un CD che contiene file MP3 o che contenga immagini di formato JPEG? Se si registrano file MP3 su un CD, il JackRabbit*

*potrà riprodurli come un lettore autonomo. Se su un CD si registrano immagini JPEG (preferibilmente non superiori a 150 kB per immagine), il JackRabbit potrà visualizzarle come un lettore autonomo di immagini. Come far riprodurre i CD menzionati: vedere*

*le "Istruzioni per l'impiego". La duplicazione e la distribuzione di materiali protetti dal diritto d'autore rappresentano una*

*violazione della legge sul copyright.*

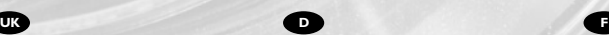

*In diesem Handbuch wird an einem Beispiel gezeigt, wie eine Daten-CD erstellt wird. Wenn Sie MP3-Musik auf eine Disk aufgenommen haben, kann der JackRabbit diese als unabhängiger Player spielen. Wenn Sie JPEG-Bilder auf eine Disk aufgenommen haben (möglichst nicht mehr als 150 kB für jedes Bild), kann der JackRabbit diese als unabhängiger Player wiedergeben. Wie spiele ich diese Disks ab: siehe*

*"Gebrauchsanweisung". Dieses Produkt ist nur für den persönlichen Gebrauch. Die ungenehmigte Vervielfältigung und der Vertrieb von urheberrechtlich geschützten Materialien stellt eine Verletzung des Urheberrechts dar.*

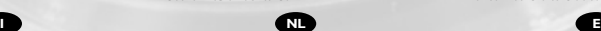

*Deze handleiding beschrijft het maken van een gegevens-CD.*

*Dit product is alleen bedoeld voor eigen gebruik. Hoe maakt u een gegevens-CD, een CD met MP3-bestanden of JPEG-afbeeldingen? Als u MP3-muziekbestanden op een schijfje*

*zet, kan de JackRabbit deze afspelen als losstaande speler.*

*Als u JPEG-afbeeldingen op een schijfje zet (bij voorkeur niet groter dan 150 KB per afbeelding), kan de JackRabbit deze laten zien als losstaande speler.*

*Hoe u deze schijfjes afspeelt kunt u zien in de "Gebruiksaanwijzing".*

*Het zonder toestemming vermenigvuldigen en verspreiden van auteursrechtelijk beschermd materiaal is wettelijk verboden.*

The application software used here is: Easy CD Creator 5 Basic from Roxio Software

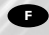

*Ce manuel illustre la procédure de création d'un CD de données. Ce produit est à usage personnel exclusivement.*

*Si vous enregistrez des fichiers MP3 sur un CD, le JackRabbit pourra les lire comme si c'était un lecteur autonome.*

*Si sur un CD vous enregistrer des images JPEG (de préférence non supérieures à 150 ko par image), le JackRabbit pourra les afficher*

*comme un lecteur autonome d'images. Comment lire les CD mentionnés : veuillez voir les "Instructions pour l'emploi".*

*Toute duplication et diffusion non autorisée de matières soumises au droit d'auteur et de copie (copyright) constituent une violation de la loi sur les droits d'auteur et de copie copyright).*

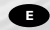

*Este manual muestra un ejemplo de cómo crear un CD de datos.*

*Este producto es para uso personal exclusivamente.*

*Si pone música en archivos MP3 en un disco, el equipo JackRabbit podrá reproducirlos como reproductor independiente. Si pone imágenes JPEG en un disco (de preferencia no superiores a 150 KB por cada imagen), el equipo JackRabbit podrá reproducirlas como reproductor independiente. En las "Instrucciones de uso" encontrará la explicación de cómo reproducir estos discos. La duplicación y distribución no autorizada de materiales con copyright es una violación de las leyes del copyright.*

Basic Download from Www.Somanuals.com. All Manuals Search And Download.

Easy CD Creator 5

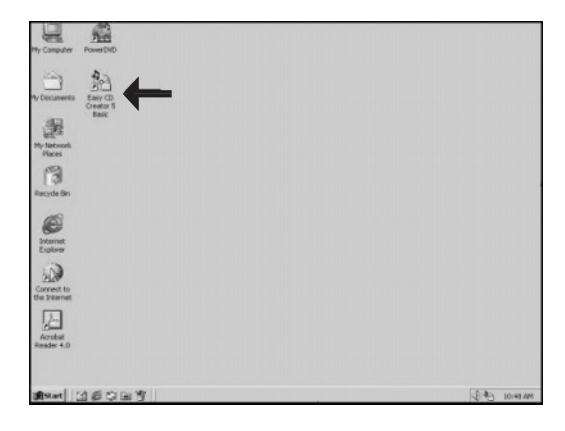

Start "Easy CD Creator" 5 Basic" from the desktop.

**B** Starten Sie den "Easy CD Creator 5 Basic" vom Desktop aus.

**D** Lancez Easy CD Creator 5 Basic à partir du bureau.

Avviare "Easy CD Creator 5 Basic" dalla scrivania.

Start het programma "Easy CD Creator 5 Basic" vanaf het bureaublad. **NLD** es **n** Baa **I** re nu as ana

**Inicie "Easy CD Creator"** 5 Basic" desde el escritorio.

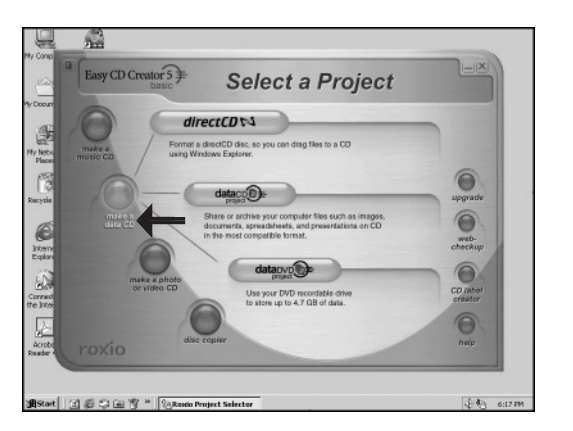

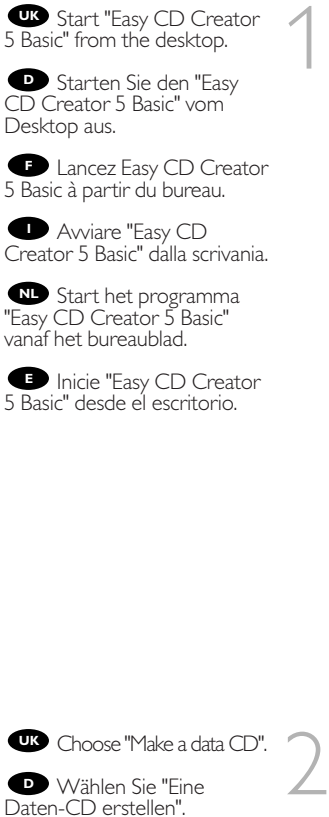

Wählen Sie "Eine Daten-CD erstellen".

Choisissez "Créer un CD de données". **D** at **F**<sub>D</sub> **NLED**<br> **NLED**<br> **NLED**<br> **NLED**<br> **NLED** 

Scegliere "Crea un CD dati".

Kies "Gegevens-CD maken".

Elija la opción "Crear un CD de datos".

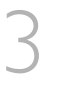

4

Choose "DataCD project". **UK**

**D** Wählen Sie "Daten-CD-Projekt".

**F** Choisissez "Projet CD de données".

Scegliere "Progetto CD **I** dati".

**NL** Klik op "Gegevens-CD project".

Elija la opción "Proyecto **E** CD de datos".

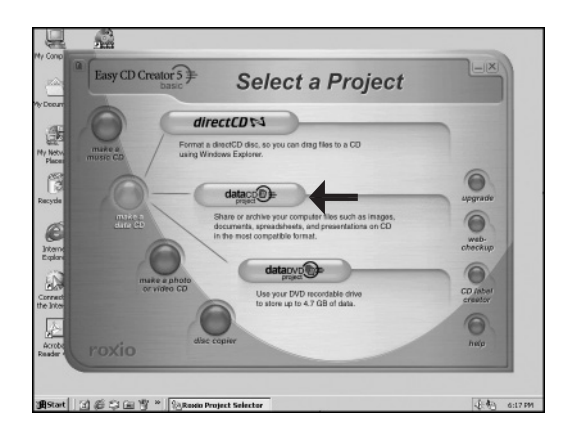

Go to the folder where **UK** the files (Data, MP3-files or JPEG images) are located you want to burn.

**D** Gehen Sie zum Ordner, in dem sich die Dateien (Daten, MP3-Dateien oder JPEG-Bilder) befinden, die Sie brennen möchten.

Adressez-vous au dossier **F** où sont mémorisés les fichiers (des données, de type MP3 ou les images au format JPEG) à graver.

**Indirizzarsi alla cartella** dove sono memorizzati i file (di dati, di tipo MP3 o le immagini JPEG) da masterizzare.

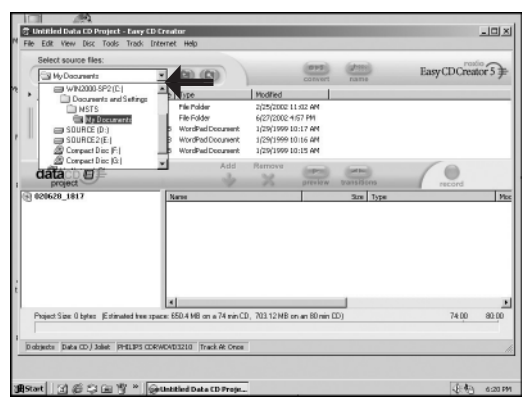

Ga naar de map waarin de bestanden (Gegevens, MP3-bestanden of JPEG-**NL** afbeeldingen) zich bevinden die u wilt branden.

Vaya a la carpeta donde se localizan los archivos (datos, archivos MP3 o imágenes **E** JPEG) que desee grabar.

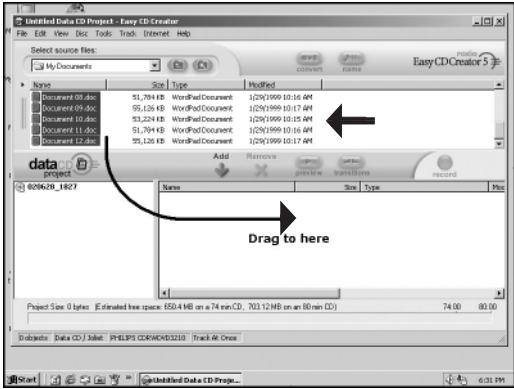

Select the files and/or **UK** folders you want to burn and drag them to the destination area.

5

6

**D** Wählen Sie die Dateien und/oder Ordner aus, die Sie brennen möchten, und ziehen Sie sie zum Zielbereich.

**FSélectionnez les fichiers** ou dossiers à graver et effectuez un glisser-déposer dans la fenêtre de destination.

Selezionare i file e/o **I** cartelle da copiare e trascinarle nell'area di destinazione.

**NL** Selecteer de bestanden en/of mappen die u wilt branden, en sleep ze naar het projectgebied.

Seleccione los archivos y/o carpetas que desea grabar y arrástrelos a la zona de **E** destino.

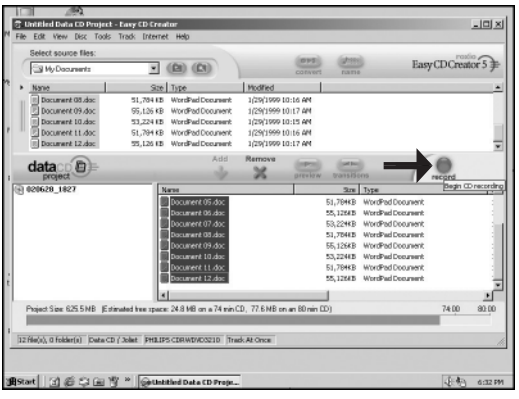

Click the "record" **UK** button when all files you want to burn are in the destination area.

Klicken Sie auf die **D** Klicken Sie auf die<br>Schaltfläche "Aufnehmen", wenn sich alle Dateien, die Sie brennen möchten, im Zielbereich befinden.

**F** Cliquez sur le bouton "Enregistrer" lorsque tous les fichiers à graver sont dans la fenêtre de destination.

**I** Fare clic sul pulsante "registra" quando tutti i file da copiare sono nell'area di destinazione.

**ND** Heeft u alle bestanden in de projectlijst verzameld, klik dan op de knop "Opnemen".

Haga clic en el botón "grabar" cuando todos los archivos que desea grabar estén **E** en la zona de destino.

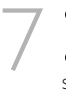

Choose "Start Recording". **UK**

Wählen Sie "Aufzeichnen **D** starten".

**F** Choisissez Start Recording "Lancer l'enregistrement".

Scegliere "Avvia **I** registrazione".

**Klik op "Opname starten".** 

Elija "Comenzar grabación". **E**

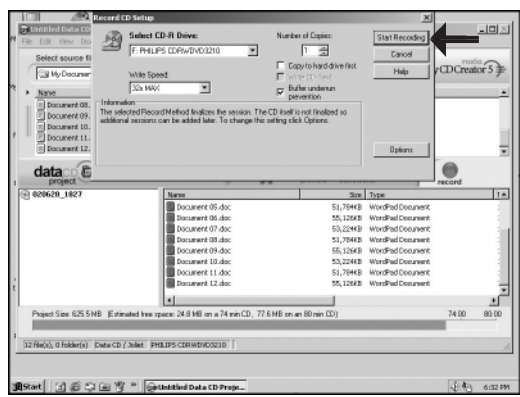

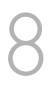

**IK** Insert the empty disc you want to write on.

This will not appear when you already inserted an empty disc in the JackRabbit.

Legen Sie die leere CD **D** ein, die Sie beschreiben möchten. Diese Aufforderung wird nicht angezeigt, wenn Sie bereits eine leere CD in den JackRabbit eingelegt haben.

**F** Introduisez le disque vierge à graver. Si vous avez déjà introduit un disque vierge dans le graveur JackRabbit, ce message n'apparaît pas.

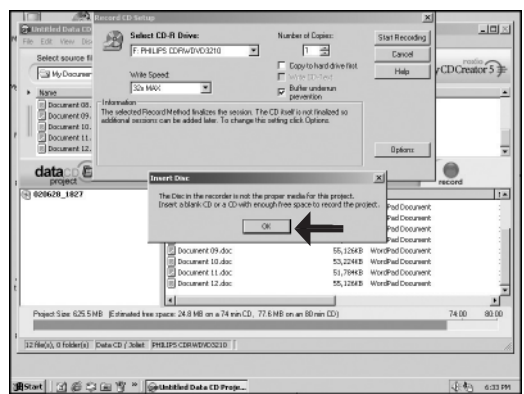

Inserire un disco vuoto su cui si desidera trascrivere i dati. Ciò non apparirà se nel **I** JackRabbit è già stato inserito un disco vuoto.

**Plaats een lege CD in de brander. Dit bericht zal niet verschijnen als er al een lege** CD in het JackRabbit-station zit.

Ponga el disco vacío en el que desee grabar. Este mensaje no aparecerá si ya ha **E** colocado un disco vacío en la JackRabbit.

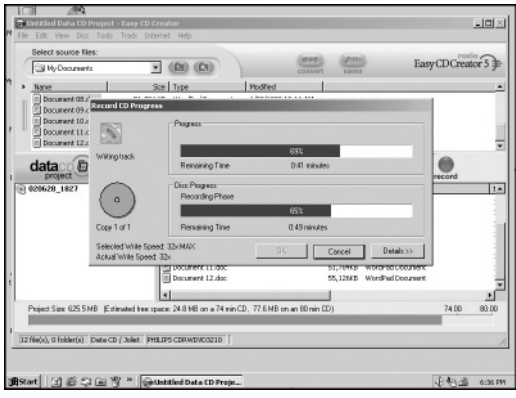

Roxio Easy CD Creator is now copying your disc. Please wait.

9

10

**D** Roxio Easy CD Creator kopiert jetzt Ihre CD. Bitte warten Sie.

Roxio Easy CD Creator commence la gravure du disque. Patientez quelques instants. **UK**<br>
ncea<br> **D** ppiar<br> **H**<br>
sq<br>
sta **Number of the Contract of the Contract of the Contract of the Contract of the Contract of the Contract of the Contract of the Contract of the Contract of the Contract of the Contract of the Contract of the Contract of the** 

Roxio Easy CD Creator sta copiando sul disco. Attendere...

Roxio Easy CD Creator is nu de CD aan het maken. Even geduld a.u.b.

Roxio Easy CD Creator está copiando el disco ahora. Por favor espere.

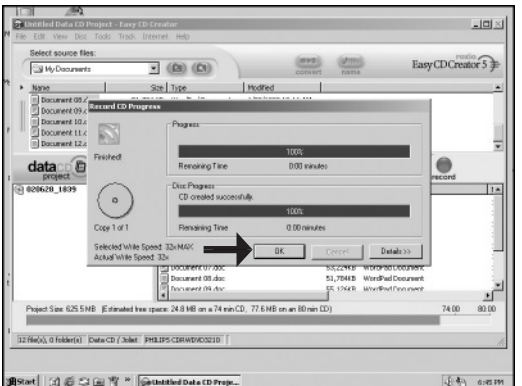

 $\bullet$  Click "OK". Conngratulations, your CD is ready now.

**B** Klicken Sie auf "OK". Gratulation, Ihre CD ist jetzt fe rtig. **UK**<br>
ead<br> **D**<br>
iranti<br> **F**<br>
st a

Cliquez sur "OK". Le CD est à présent terminé.

**The click su "OK".** Congratulazioni, il CD ora è pronto. **N**<br> **NLED**<br> **NLED**<br> **NLED**<br> **NLED**<br> **NLED** 

Klik op "OK". Na afloop van het brandproces is uw nieuwe CD klaar voor gebruik.

Haga clic en "OK". Felicitaciones, su CD está preparado para ser utilizado.

If you want to make another disc with the same contents, choose "Yes", otherwise, choose "no". You can now exit the application. 1<br>
ano<br>
com<br>
othe

> **D** Wenn Sie eine weitere CD mit dem gleichen Inhalt brennen möchten, wählen Sie "Ja", wählen Sie andernfalls "Nein". Sie können die Anwendung jetzt verlassen.

**FS** Si vous voulez créer un autre disque avec le même contenu, cliquez sur Save "Oui", sinon choisissez "Non".Vous pouvez quitter l'application.

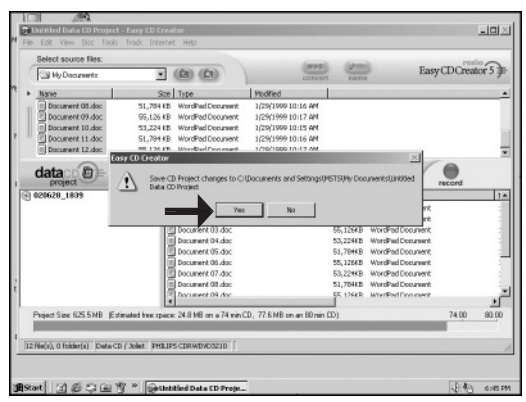

Se si desidera eseguire un altra copia con lo stesso contenuto, scegliere "Si" **I** altrimenti "No". Ora si può uscire dall'applicazione.

**ND** Klik op 'Ja' als u nog meer CD's wilt branden met dezelfde inhoud, klik anders op "Neen". U kunt het programma nu afsluiten.

**E**Si desea crear otro disco con el mismo contenido, elija "Si", de lo contrario elija "No".Ahora puede salir de la aplicación.

Download from Www.Somanuals.com. All Manuals Search And Download.

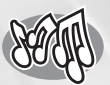

## **How to make a music CD?**

**Wie eine Musik-CD zu erstellen? Comment créer un CD audio? Come creare un CD musicale? Hoe maak ik zelf muziek-CD's? ¿Cómo crear un CD de música?**

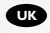

*This manual shows you an example of how to make a music CD which can be played in any CD-Player. This product is for personal use only. Unauthorized duplication and distribution of copyrighted materials is a violation of copyright law. To make a disc containing MP3's, go to the chapter "How to make a Data disc…"*

#### **UK D F**

*In diesem Handbuch wird beschrieben, wie ein Musik-CD erstellt wird, die von jedem CD-Player abgespielt werden kann.. Dieses Produkt ist nur für den persönlichen Gebrauch. Die ungenehmigte Vervielfältigung und der Vertrieb von urheberrechtlich geschützten Materialien stellt eine Verletzung des Urheberrechts dar. Um eine Disk zu erstellen, die MP3s enthält, gehen Sie zum Kapitel "Wie erstelle ich eine Daten-CD…"*

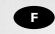

*Ce manuel illustre la procédure de création d'un CD audio qui pourra être lu sur n'importe lecteur de CD. Ce produit est à usage personnel exclusivement. Toute duplication et diffusion non autorisée de matières soumises au droit d'auteur et de copie (copyright) constituent une violation de la loi sur les droits d'auteur et de copie (copyright). Pour graver un CD qui contient des fichiers MP3, adressez-vous au Chapitre "Comment créer un CD de données…"*

*Este manual muestra un ejemplo de cómo crear un CD de audio*

*Questo manuale contiene informazioni su come creare un CD Audio che potrà essere letto da un CD-Player. Questo prodotto è destinato ad un uso esclusivamente personale. La duplicazione e la distribuzione di materiali protetti dal diritto d'autore rappresentano una violazione della legge sul copyright. Per masterizzare un CD contenente file MP3, indirizzarsi al Capitolo "Come crea un CD di dati…"*

#### **I NL E**

*Deze handleiding beschrijft het maken van een muziek-CD om in een normale CD-speler af te spelen. Dit product is alleen bedoeld voor eigen gebruik. Het zonder toestemming vermenigvuldigen en verspreiden van auteursrechtelijk beschermd materiaal is wettelijk verboden. Als u een schijfje wilt maken met MP3 bestanden, ga naar hoofdstuk "Hoe maak je een gegevens-schijfje…"*

The application software used here is: Easy CD Creator Basic from Roxio Software

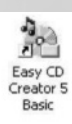

*que se puede reproducir en cualquier lector de compact disc. Este producto es para uso personal exclusivamente. La duplicación y distribución no autorizada de materiales con copyright es una violación de las leyes del copyright. Para crear un disco que incluya archivos MP3, vaya al capítulo "Cómo crear un CD de datos …"*

Download from Www.Somanuals.com. All Manuals Search And Download.

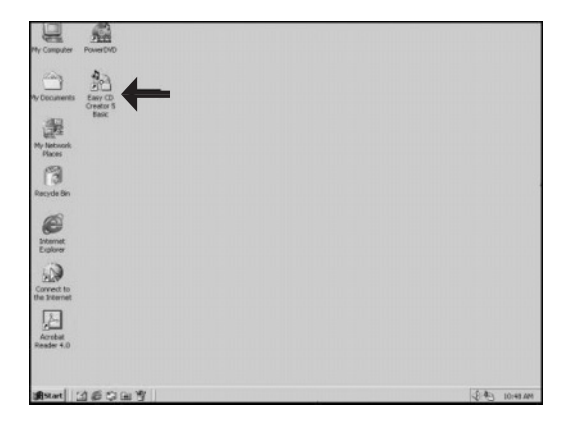

Start "Easy CD Creator" 5 Basic" from the desktop.

**B** Starten Sie den "Easy CD Creator 5 Basic" vom Desktop aus.

**Lancez Easy CD**<br>Creator 5 Basic à partir du

bureau.<br> **Avviare "Easy CD** Creator 5 Basic" dalla scrivania.

Start het programma "Easy CD Creator 5 Basic" vanaf het bureaublad. **Example 1**<br>
Start "Easy CD Creator<br>
Basic" from the desktop.<br>
D Starten Sie den "Easy<br>
D Creator 5 Basic" vom<br>
resktop aus.<br> **D** Lancez Easy CD<br>
ureau.<br>
Ureau.<br>
Ureau.<br>
The Awiare "Easy CD<br>
Start het programma<br>
iasy CD Cr **NLED** es **i H** re un **I** re in NL as an a

**Inicie "Easy CD Creator"** 5 Basic" desde el escritorio.

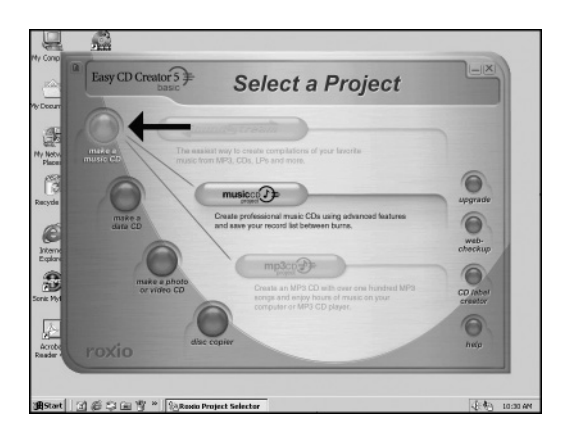

**Choose** "make a music CD". UKFID<br>IPD FID

**D** Wählen Sie "Eine Musik-CD erstellen".

Choisissez "Créer un CD audio".

Scegliere "Crea un CD musicale". **NLED**<br> **NLED**<br> **NLED**<br> **NLED**<br> **NLED** 

Kies "Muziek-CD maken".

Elija la opción "crear un CD de música".

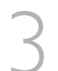

Choose "musicCD project".

Wählen Sie "Musik-CD-Projekt".

**Choisissez "Projet CD** musical".

Scegliere "Progetto CD musicale". **N**<br> **NLED**<br> **NLED**<br> **NLED**<br> **NLED**<br> **NLED** 

Klik op "Muziek-CD project".

Elija la opción "proyecto CD de música".

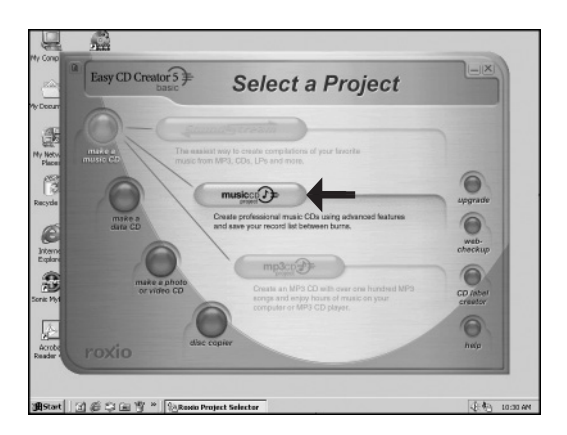

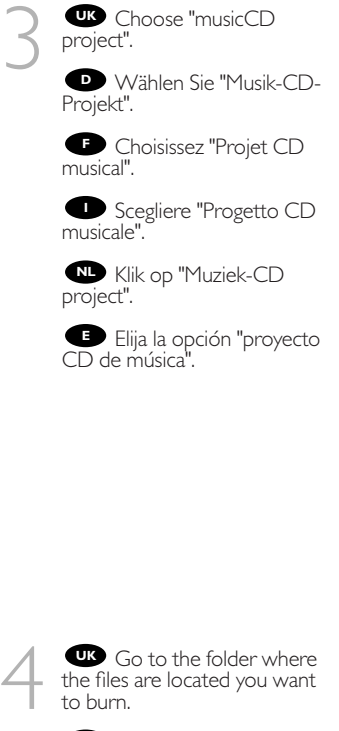

Gehen Sie zu dem Ordner, in dem sich die Dateien befinden, die Sie brennen möchten. **UK**<br>**I**B<br>**I**C<br>**I**C<br>**I**C<br>**I**C **N**rdafiö de Linki de Mullud de Centre

Accédez au dossier où les fichiers à graver sont situés.

Andare alla cartella in cui si trovano i file da copiare.

Zoek de map waarin de geluidsbestanden staan die u op de CD wilt zetten

Vaya a la carpeta donde están los archivos que desea grabar.

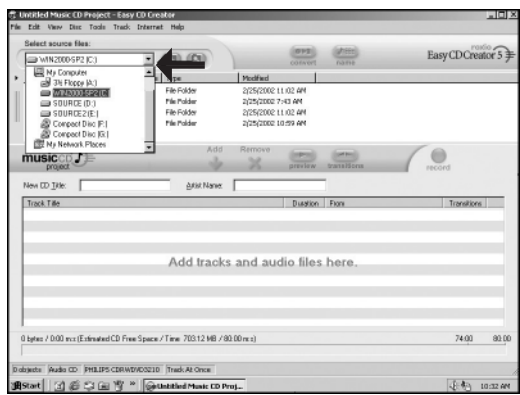

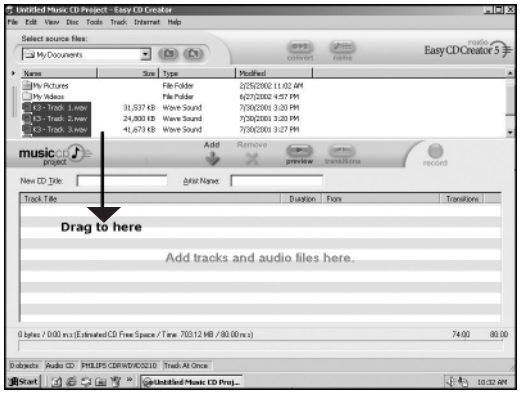

**IK** Select the audio files you want to burn and drag them to the destination area.

Wählen Sie die **D** Audiodateien, die Sie brennen möchten, und ziehen Sie sie zum Zielbereich.

**FSélectionnez les fichiers** audio à graver et effectuez un glisser–déposer dans la fenêtre de destination.

Selezionare i file audio **I** da copiare e trascinarli nell'area di destinazione.

Selecteer de **NL** geluidsbestanden die u wilt branden, en sleep ze naar de doellijst.

Seleccione los archivos **E** de audio que desea grabar y arrástrelos a la zona de destino.

Click the "record" **UK** button when all audio files you want to burn are in the destination area.

6

5

Klicken Sie auf die **D** Schaltfläche "Aufzeichnen", wenn sich alle Audiodateien, die Sie brennen möchten, im Zielbereich befinden.

**F** Cliquez sur le bouton "Enregistrer" lorsque tous les fichiers audio à graver sont dans la fenêtre de destination.

**Fare clic sul pulsante** "registra" quando tutti i file audio da copiare sono nell'area di destinazione.

ntitled Music CD Project - Easy CD Create de Edit View Disc Tools Track Internet Help **Select source files** EasyCD Creator 5 A My Documents  $\overline{z}$  (0) (0) See Type Modified | Name. File Folder<br>The Folder<br>31,537 KB Wave Sound<br>24,800 KB Wave Sound<br>41,673 KB Wave Sound 205/2002 11:02:46 Sil<sup>ky</sup> Pictures<br>Cil My Waless 6/27/2002 4:57 PM 2/30/2001 3:20 PM ידו נשום ומספקסבקו<br>1967/2001 3:20 PM<br>1967/2001 3:27 PM  $music$ ىك **SC** New CD Tate: | New Tate Attat Name | New Artist Track Tile Dustion From 1 (cock 1 meth. 1<br>
2 (c) Track 2<br>
3 (c) Track 3<br>
4 (c) Track 4<br>
5 (c) Track 4<br>
5 (c) Track 5 Units on The Concernent and Satings UST.<br>02.2372 C. C. Cocurrents and Satings UST.<br>04.0169 C. C. Cocurrents and Satings UST.<br>04.0169 C. C. Cocurrents and Satings UST.<br>02.26.27 C. C. Cocurrents and Satings UST. |-<br>| 140 MB / 15 55 m : | Estimated CD Free Space / Time: 563 12 MB / 64:04 m :|<br>| 1 | 2 | 3 | 4 | 5 | 74:00 80:00 :<br>audio tradiții) | Audio CD | PHLIPS CORWOND3210 | Track At Once disks tomas

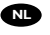

**NL** Heeft u alle bestanden in de lijst verzameld, klik dan op de knop "Opnemen".

**E** Haga clic en el botón "Grabar" cuando todos los archivos de audio que desea grabar estén en la zona de destino.

Click the "Start Record"button.

Klicken Sie auf die Schaltfläche "Aufzeichnen starten". **D**<br>
char<br> **F**<br>
ar<br> **N**<br> **NLE** 

Cliquez sur le bouton "Lancer l'enregistrement".

**The Fare clic sul pulsante** "Avvia registrazione".

Klik op "Opname starten".

Haga clic en el botón "Comenzar grabación".

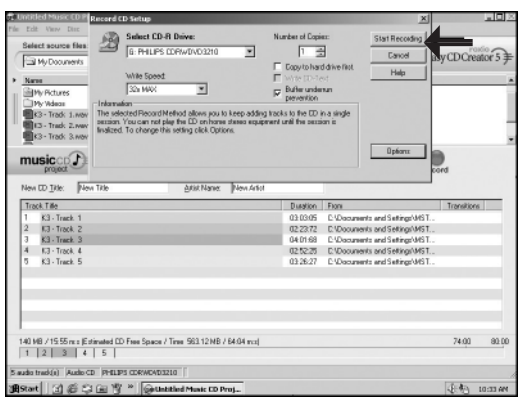

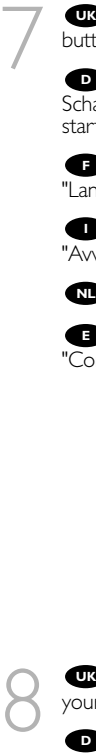

**ID** Insert an empty disc in your JackRabbit.

Legen Sie eine leere CD in Ihren JackRabbit. **UK**<br> **D**<br> **F**<br> **F**<br> **F**<br> **F** 

Introduisez un disque vierge dans le graveur JackRabbit. **NLED**

**Inserire un disco vuoto** nel JackRabbit.

Plaats een lege CD in de JackRabbit.

Ponga un disco vacío en su JackRabbit.

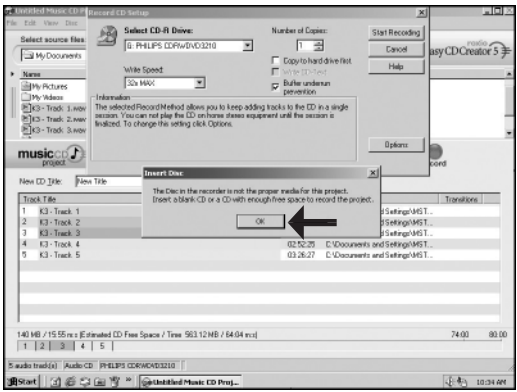

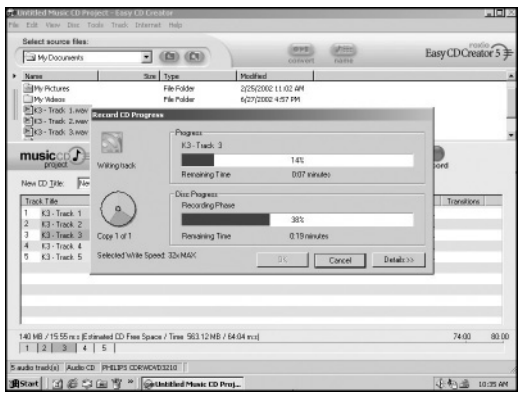

Easy CD Creator 5 Basic brennt jetzt Ihre Audio-CD.

Easy CD Creator 5 Basic commence la gravure du disque audio. **19 Easy CD Creator 5**<br>
asic is now burning your<br>
adio disc.<br> **19 Easy CD Creator 5**<br>
asic brennt jetzt lhre Audio-<br>
D.<br> **19 Easy CD Creator 5**<br>
saic commence la gravure du<br>
sque audio.<br> **19 Easy CD Creator 5 NLED**<br> **NLED**<br> **NLED**<br> **NLED**<br> **NLED**<br> **NLED**<br> **NLED**<br> **NLED**<br> **NLED**<br> **NLED**<br> **NLED**<br> **NLED** 

Easy CD Creator 5 Basic sta ora creando il disco audio.

Easy CD Creator 5 Basic zal nu de muziek-CD voor u maken.

Easy CD Creator 5 Basic está grabando ahora el disco de audio.

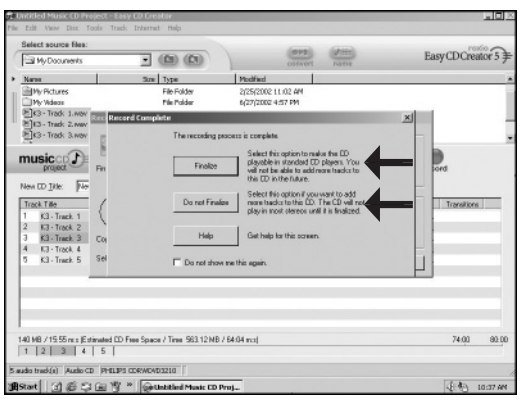

**Choose "Finalize" or** "Do not finalize" according to the text on your screen.

10

**D** Wählen Sie "Abschließen" oder "Nicht Abschließen", je nach Text auf Ihrem Bildschirm. UKDo e Dubishe Dubishe Dubished Dubished Dubished Dubished Dubished Dubished Dubished Dubished Dubished Dubished Dubished Dubished Dubished Dubished Dubished Dubished Dubished Dubished Dubished Dubished Dubished Dubished D

Sélectionnez "Clôturer" ou "Ne pas clôturer", selon le texte affiché à l'écran.

Selezionare "Completa" o "Non completare", secondo il testo visualizzato sullo schermo.

Kies "Voltooien" of "Niet **Voltooien" of "Niet"**<br>Voltooien" volgens de tekst op<br>Lijia la opción "Finalizar" uw scherm

Elija la opción "Finalizar" o "No finalizar" según el texto indicado en la pantalla

**Click "OK".** Congratulations, your music disc is ready now. 11 **UK**

**D** Klicken Sie auf "OK". Gratulation, Ihre Musik-CD ist jetzt fertig.

**F** Cliquez sur OK. Le disque audio est à présent terminé. Cliquez sur Discard (Rejeter) pour clore le processus de création de disque audionumérique.

Fare click su "OK". Congratulazioni, il CD musicale ora è pronto. **I**

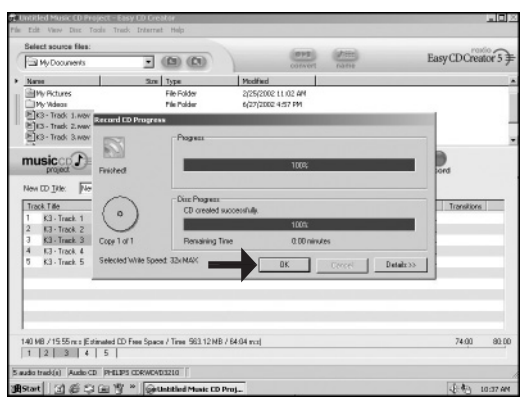

Klik op "OK". Na afloop **NL** van het brandproces is uw nieuwe muziek-CD klaar voor gebruik.

Haga clic en "OK". Felicitaciones, su disco de música está preparado para ser **E** utilizado.

**If** you want to make another disc with the same contents, choose "Yes", otherwise, choose "No". You can now exit the application.

12

**D** Wenn Sie eine weitere CD mit dem gleichen Inhalt brennen möchten, wählen Sie "Ja", wählen Sie andernfalls "Nein". Sie können die Anwendung jetzt verlassen.

Si vous voulez créer un **F** autre disque avec le même contenu, cliquez sur "Oui", sinon choisissez "Non".Vous pouvez quitter l'application.

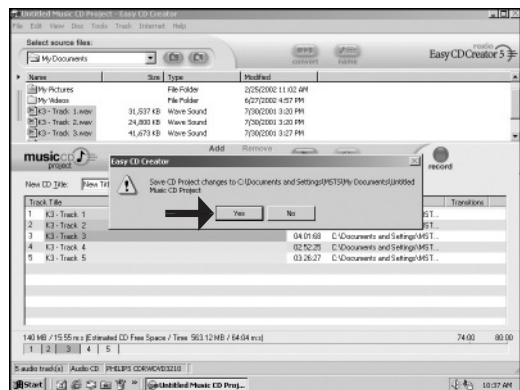

Se si desidera eseguire un altra copia con lo stesso contenuto, scegliere "Si" **I** altrimenti "No". Ora si può uscire dall'applicazione.

**ND** Klik op 'Ja' als u nog meer CD's wilt branden met dezelfde inhoud, klik anders op "Neen". U kunt het programma nu afsluiten.

Si desea crear otro disco con el mismo contenido, elija "Si", de lo contrario elija **E** "No".Ahora puede salir de la aplicación.

Download from Www.Somanuals.com. All Manuals Search And Download.

# *i*

## **More information about my DVD-Rewriter**

**Mehr Informationen über meinen DVD-Rewriter**

**Informations ultérieures à propos du DVD-Rewriter**

**Ulteriori informazioni sul DVD-Rewriter**

**Verdere informatie over mijn DVD-Rewriter**

**Más información acerca de mi DVD-Rewriter**

Download from Www.Somanuals.com. All Manuals Search And Download.

# *i*

## **Information stored on my computer**

**Auf meinem Computer gespeicherte Informationen Informations mémorisées sur l'ordinateur Informazioni memorizzate sul computer Informatie opgeslagen in mijn computer Información almacenada en mi ordenador**

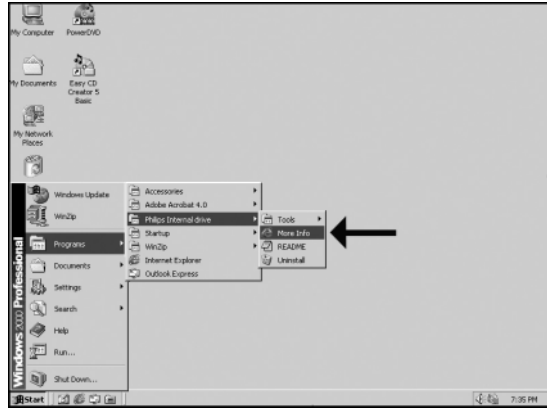

On your PC, more **UK** information is stored in following location: Choose "Start", "Programs", "Philips Internal Drive" and "More info".

1

**D** Auf Ihrem PC sind an folgendem Ort weitere Informationen gespeichert: Wählen Sie "Start","Programme","Internes Philips-Laufwerk" und "Weitere Informationen".

Sur le PC sont mémo-<br>**FB** d'autres informations auxquelles vous pouvez accéder de la façon suivante : sélectionnez "Start" (démarrer), "Programs"

(programmes), "Philips Internal Drive" (unité interne Philips) et "More info" (ultérieures informations).

Sul PC sono memorizzate ulteriori informazioni a cui si può accedere all'indirizzo **I** seguente: selezionare "Start" (avvìo), "Programs" (programmi), "Philips Internal Drive" (unità interna Philips) e "More info" (ulteriori informazioni)

**NL** Op uw PC is nog meer informatie opgeslagen op de volgende locatie: Kies "Start", "Programma's", "Philips Intern Station" en "Meer informatie".

En su PC, podrá encontrar más información almacenada en la siguiente ubicación: **E** Elija "Inicio", "Programas", "Unidad interna Philips" y "Más información".

# *i*

## **Information stored on the internet**

**Im Internet gespeicherte Informationen Informations mémorisées sur l'Internet Informazioni memorizzate sull'Internet Informatie op het Internet Información almacenada en Internet**

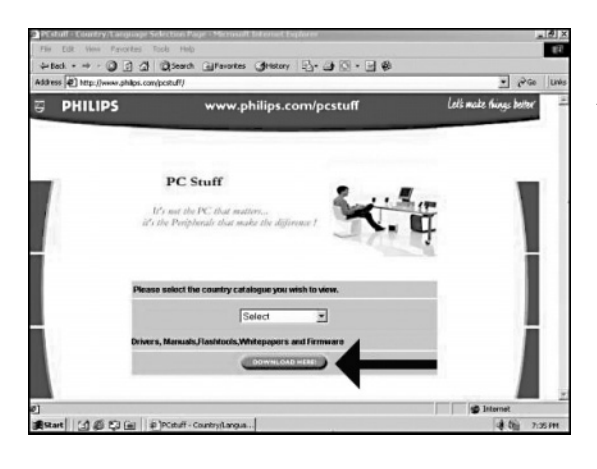

**UD** Updates and other information can also be obtained from the internet. Go to the Philips website on: http://www.philips.com/pcstuff and choose "Download here".

**D** Updates und andere Informationen können Sie auch aus dem Internet erhalten. Gehen Sie auf die Philips-Website: http://www.philips.com/pcstuff "und wählen Sie "Download here".

Vous pouvez obtenir par **F** l'internet aussi des mises à jour et d'autres informations Accédez au site web de Philips sur: http://www.philips.com/pcstuff et sélectionnez "Download here" (télécharger ici).

Si possono ottenere dall'Internet anche aggiornamenti e altre informazioni. **I** Attraverso al sito web Philips: http://www.philips.com/pcstuff e selezionare "Download here" (scaricare qui).

U kunt ook updates en andere informatie krijgen via het internet. Ga naar de Phi-**NL** lips-website: http://www.philips.com/pcstuff en kies "hier Downloaden".

**Podrá encontrar actualizaciones y otras informaciones también en Internet.** Mediante al sitio Web de Philips en http://www.philips.com/pcstuff y elija "Descargar aqui".

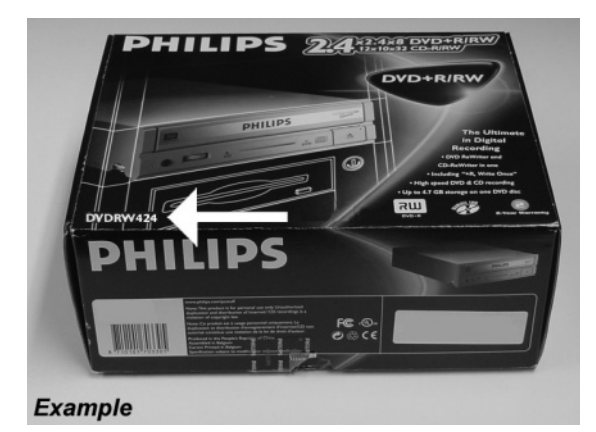

Look for the correct **UK** model number you found in step 20 during installation

2

1

**D** Suchen Sie die richtige Modellnummer, die Sie in Schritt 20 während der Installation gefunden haben.

**P** Déterminez le numéro de modèle trouvé à l'étape 20 pendant l'installation

Cercare il numero del **I** modello corretto individuato durante l'installazione al passo 20

**NL** Zoek het correcte type-<br>nummer, dit heeft u in stap 20 van de installatie genoteerd

Localice el modelo cor-**E** recto que encontró en el paso 20, durante la instalación

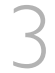

**Type the model number** you found in the previous step, **CO** Type the model number<br>you found in the previous step<br>choose your country and click<br>Search. If no results appear. Search. If no results appear, check your model number or choose "Any Country" and click "Search".

> Geben Sie die Modell- nummer ein, die Sie im vor-**D** herigen Schritt gefunden haben, wählen Sie Ihr Land und klicken Sie auf "Search".Wenn kein Ergebnis erscheint, überprüfen Sie Ihre Modellnummer oder wählen Sie "Any Country" und klicken Sie auf "Search".

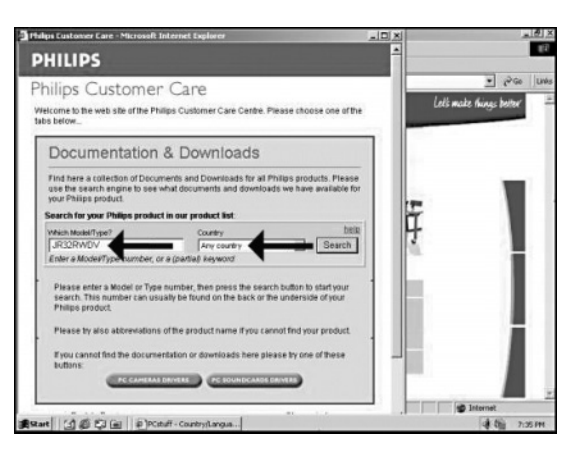

#### Saisissez le numéro de **F**

modèle trouvé lors du pas précédent, puis sélectionnez votre pays de résidence et cliquez sur "Search" (rechercher). Si aucun résultant ne devait être affiché, vérifiez le numéro de modèle ou sélectionnez "Any Country" (n'importe lequel pays) et puis cliquez sur "Search" (rechercher).

Immettere il numero di modello ritrovato nella fase precedente, selezionare il proprio paese di residenza ed effettuare un clic su "Search" (ricerca). Se non vengono visualizzati risultati, verificare il numero del modello o selezionare "Any Country" (paese indifferente) e confermare con un clic su "Search" (ricerca).

**Type het modelnummer in dat u in de vorige stap heeft gevonden, selecteer uw** land en klik op Zoeken.Als er geen resultaten verschijnen, controleer dan nogmaals het modelnummer of selecteer "Alle Landen" en klik op "Zoeken".

Escriba el número del modelo que ha localizado en el paso anterior, elija su país y **E** haga clic en Buscar. Si no encuentra ningún resultado, consulte su modelo o elija "Cualquier país" y haga clic en "Buscar".

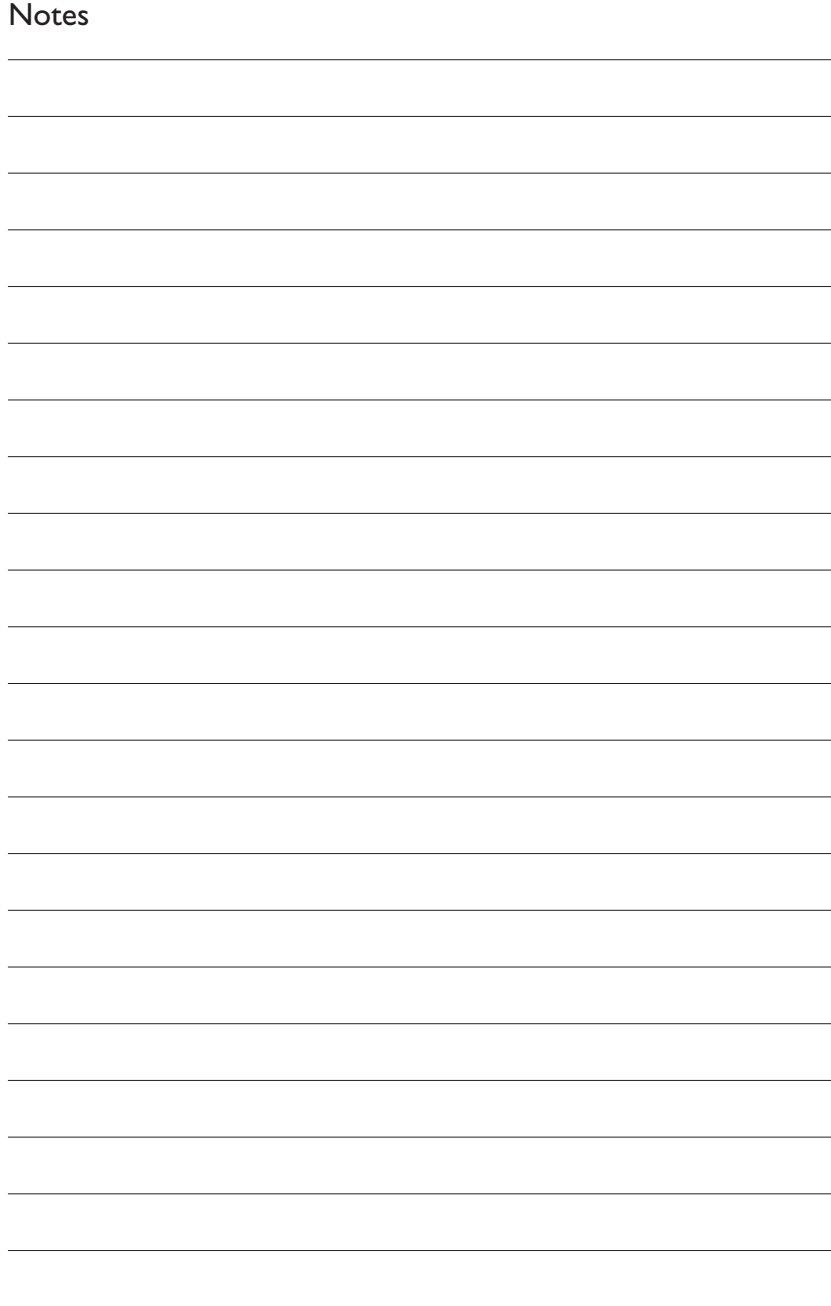

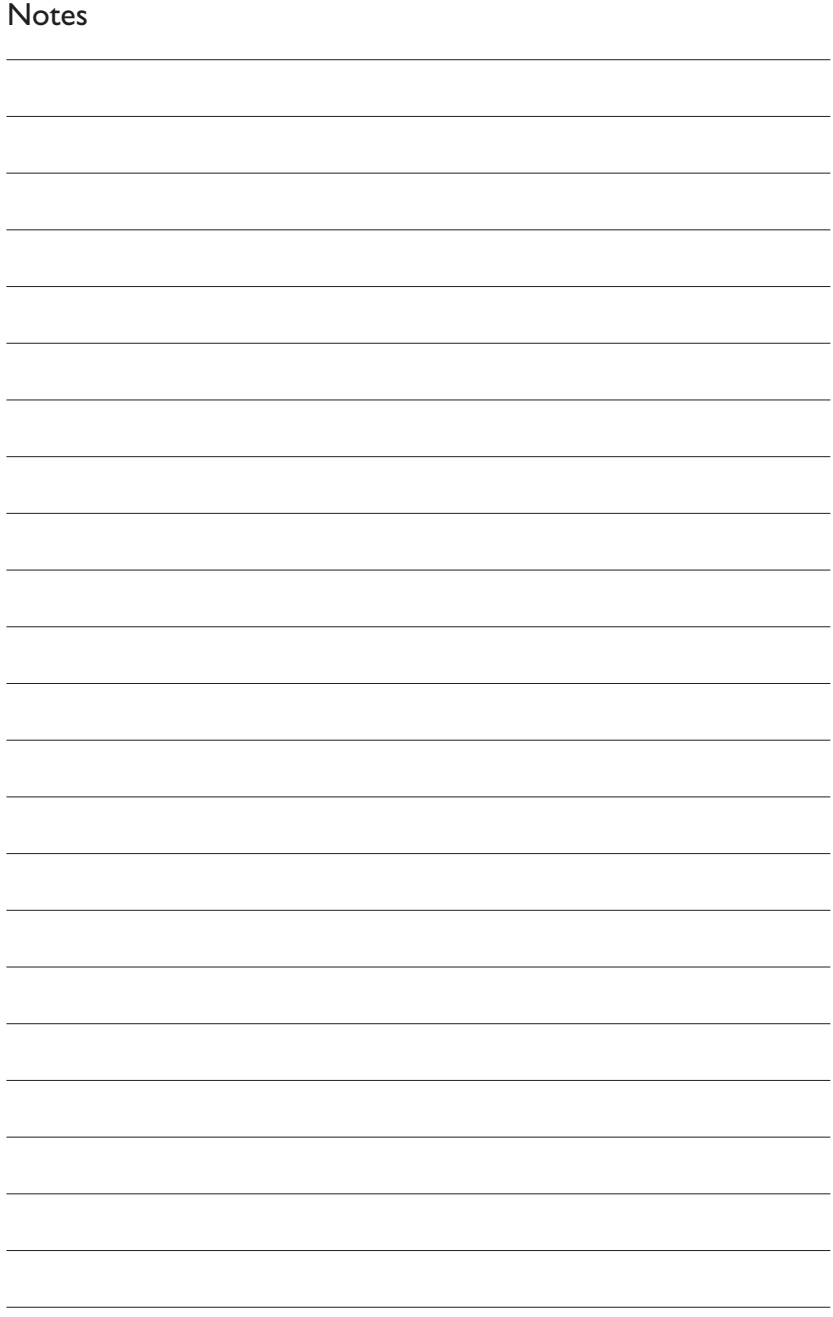

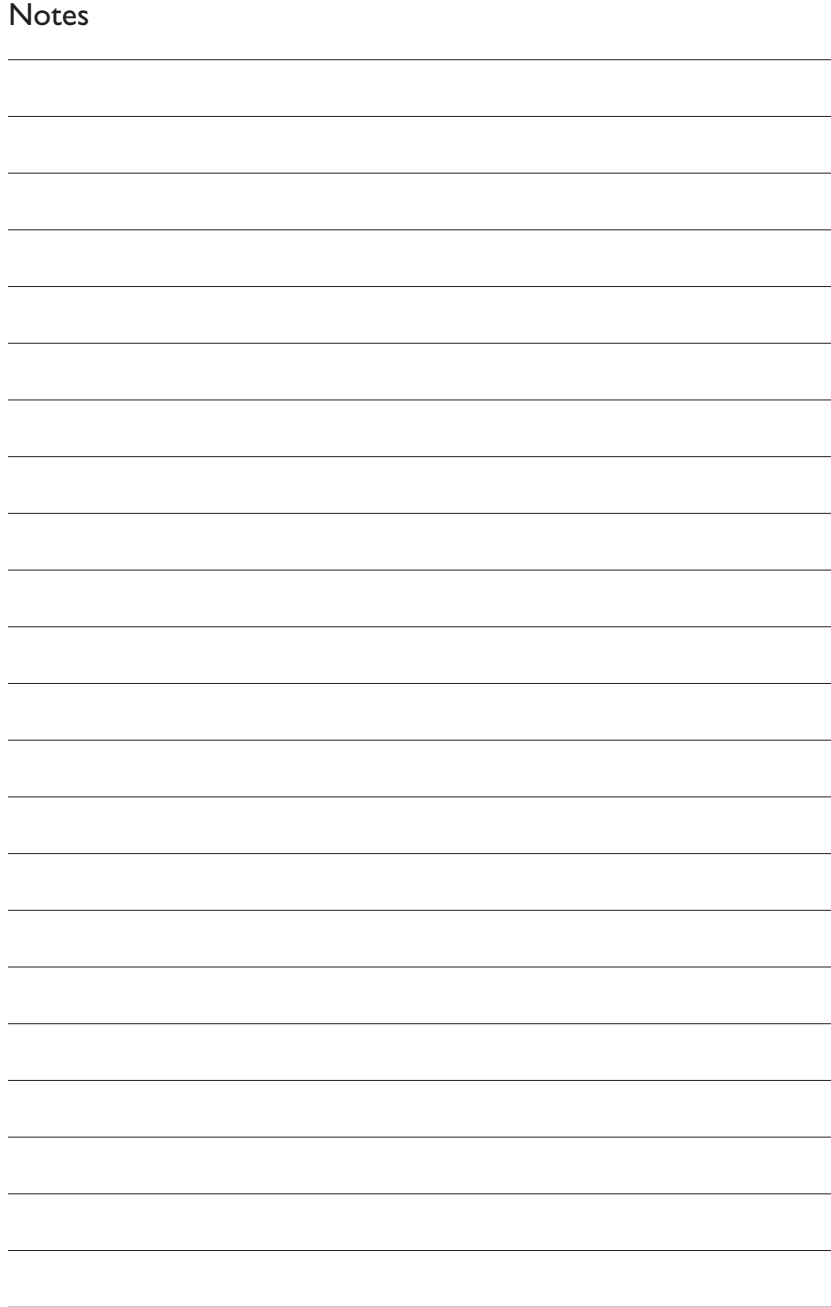

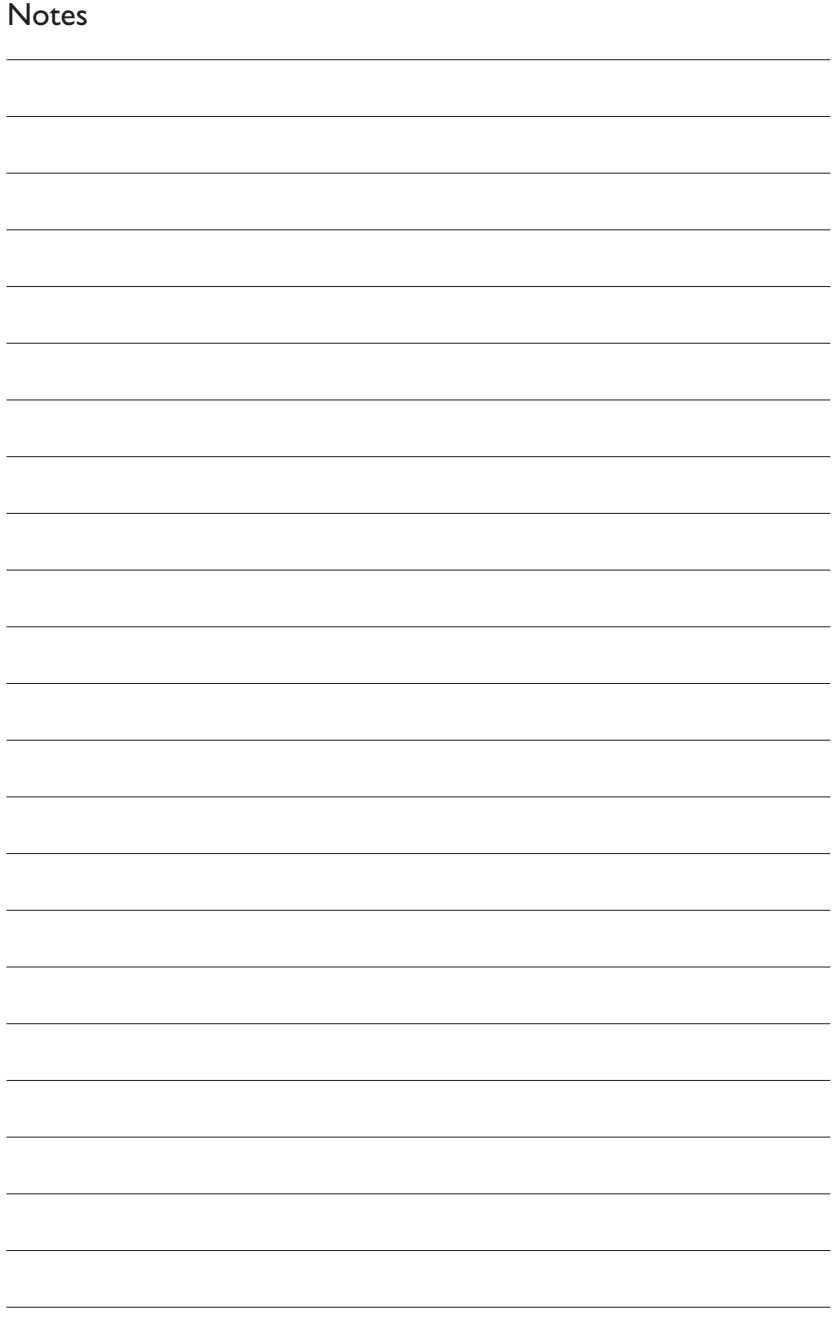

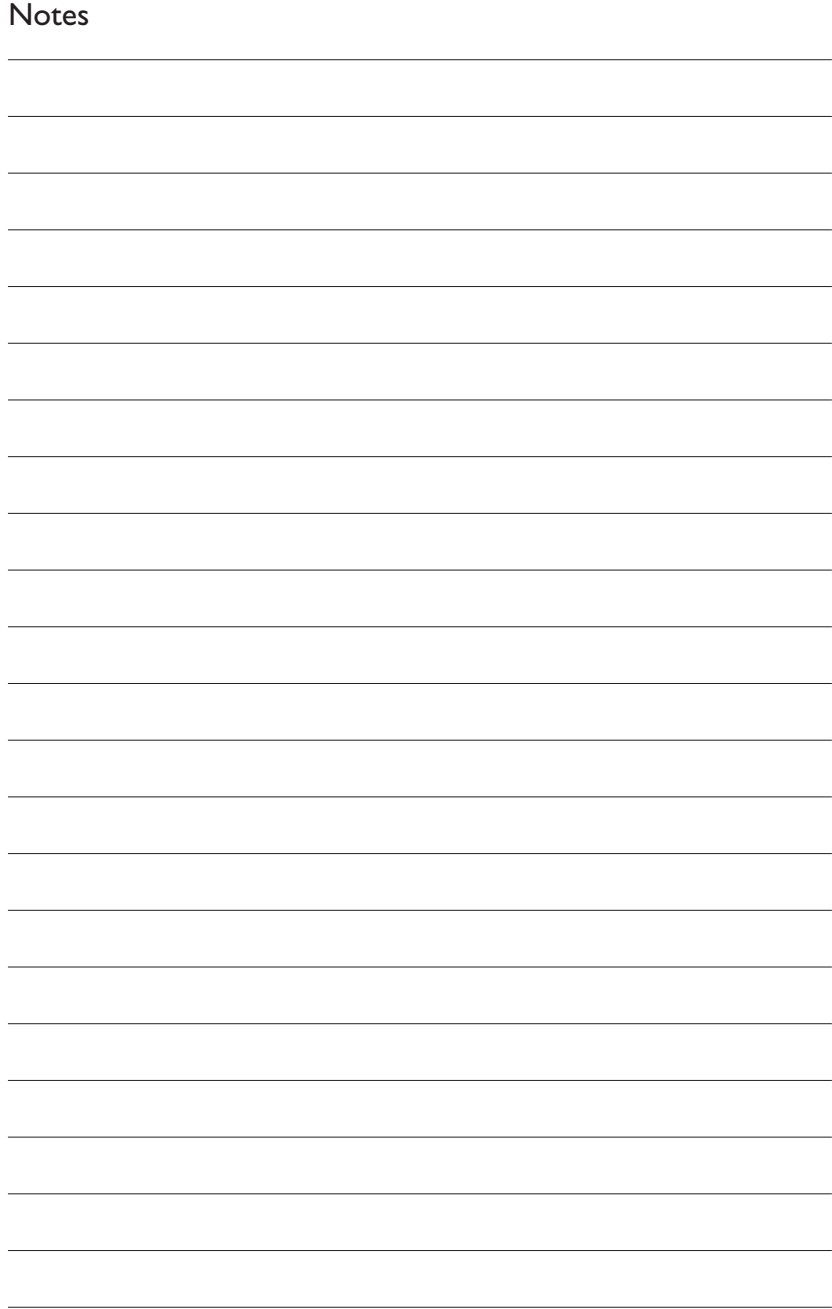

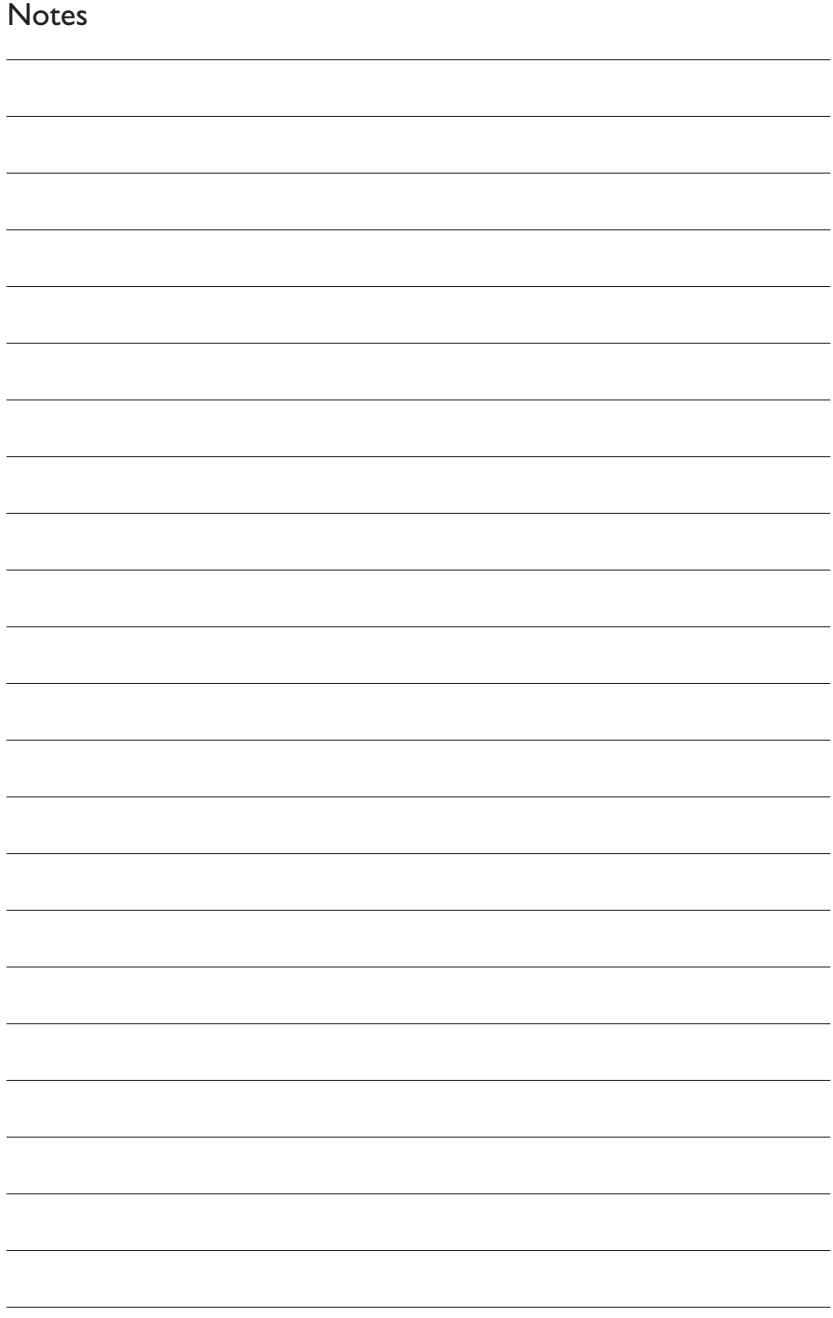

Additional information available at our website: www.philips.com/pcstuff

Specifications subject to change without notice. All dimensions shown are approximate. © 2002 Koninklijke Philips Electronics N.V.

All rights reserved.

Reproduction, copying, usage, modifying, hiring, renting, public performance, transmission and/or broadcasting in whole or part is prohibited without the written consent of Philips Electronics N.V.

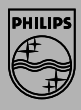

3104 125 2471.1

Download from Www.Somanuals.com. All Manuals Search And Download.

Free Manuals Download Website [http://myh66.com](http://myh66.com/) [http://usermanuals.us](http://usermanuals.us/) [http://www.somanuals.com](http://www.somanuals.com/) [http://www.4manuals.cc](http://www.4manuals.cc/) [http://www.manual-lib.com](http://www.manual-lib.com/) [http://www.404manual.com](http://www.404manual.com/) [http://www.luxmanual.com](http://www.luxmanual.com/) [http://aubethermostatmanual.com](http://aubethermostatmanual.com/) Golf course search by state [http://golfingnear.com](http://www.golfingnear.com/)

Email search by domain

[http://emailbydomain.com](http://emailbydomain.com/) Auto manuals search

[http://auto.somanuals.com](http://auto.somanuals.com/) TV manuals search

[http://tv.somanuals.com](http://tv.somanuals.com/)